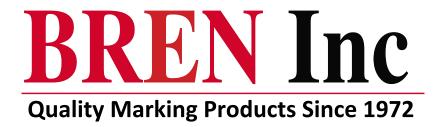

# **BREN 700-Series Razor User Manual**

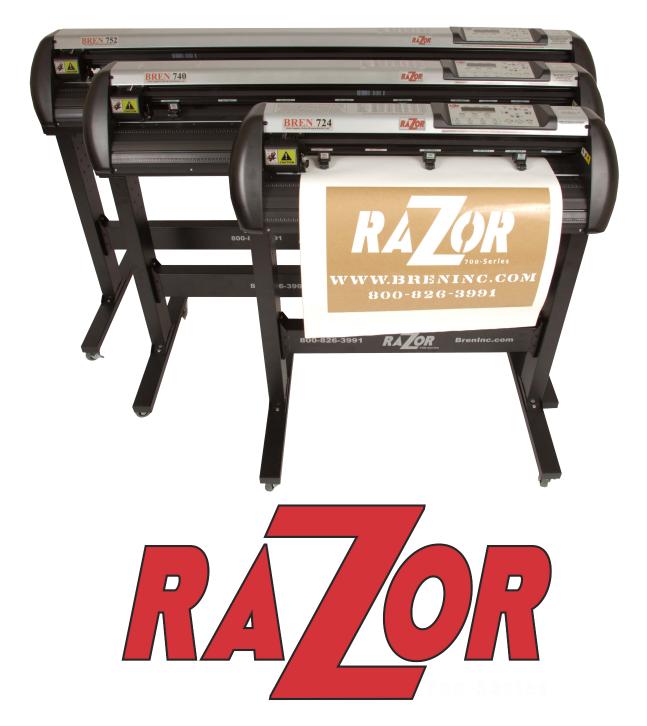

BREN Inc. 1-800-826-3991 8256 Horton Highway College Grove, TN 37046 www.BrenInc.com All rights reserved. 2016

# **Important Information**

Thank you for purchasing the **BREN 700-Series Razor Cutter.** 

Before you use the cutting plotter, please make sure that you have read the safety precautions and instructions below.

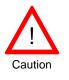

# **SAFETY PRECAUTIONS!**

- > For safety concern, please always hold the cutter firmly from the bottom while moving
  - it. Do not move the cutter by clasping the depression area on both sides.

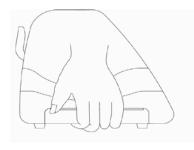

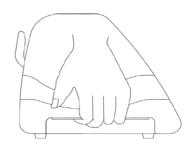

O (Correct) Hold from the bottom

X (Incorrect) Hold the depression area

- Do not shake or drop the blade holder, a blade tip can fly out.
- During an operation, do not touch any of the moving parts of this machine (such as the carriage). Also be careful to make sure that clothing and hair do not get caught.
- Always connect the power cable to a grounded outlet.
- Always use the accessory power cable which is provided. Do not wire the power cable so that it becomes bent or caught between objects.
- Do not connect the power cable to branching outlet to which other machines are also connected, or use an extension cable. There is danger of overheating and of mis-operation of the machine.
- Keep the tools away from children where they can reach.
- Always put the pinch rollers within the white marks.

# Warning

Never press the top release grip and pull the bottom release grip at the same time as the pictures shown below:

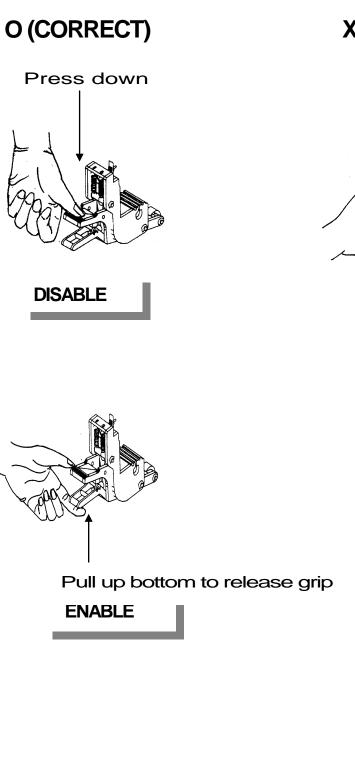

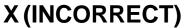

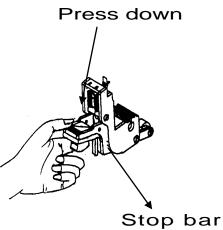

#### Note:

In case the grips clipped together due to your wrong operation, please use a pair of tweezers to pull out the stop bar when pressing down the top release grip. Keep the stop bar outside then release the grips as the right figure.

# **Chapter 1 General Information**

#### 1.1 Introduction

BREN 700-Series Razor cutting plotters have been designed to produce computergenerated images or perform contour cutting on sheets or rolls of vinyl media.

This manual covers the following models of BREN 700-Series Razor series cutting plotters:

| • BREN 724 | for media width: 2 inches - 24 inches. |
|------------|----------------------------------------|
| • BREN 740 | for media width: 2 inches - 40 inches. |
| • BREN 752 | for media width: 2 inches - 52 inches. |
|            | Above values are cut widths.           |

#### 1.2 Package Items

The package of the 724 Razor model contents the items listed below, please check carefully. If you find any item missing, please consult your local dealer for further assistance.

| Standard Item                                                                                                    | Quantity |
|----------------------------------------------------------------------------------------------------|----------|
| 1. Cutting Plotter                                                                                                    | 1        |
| <ul> <li>2. Stand Set ( for BREN 724 Razor only )</li> <li>2 piece of T-shape stand</li> <li>1 piece of stand beam</li> <li>20 pieces of M6 screws</li> </ul> | 1        |
| <ul> <li>1 piece of M5 L-shape hexagon screw driver</li> <li>1 piece of Installation Guide for Stand Set</li> </ul>                                           |          |

| tems                                                                                                    | 740-752           | 724   |   |
|----------------------------------------------------------------------------------------------------|-------------------|-------|---|
| 1 set of Roll Media Flange (2 pieces)                                                                                                    | V                 | V     |   |
| 1 set of Roll Holder (2 pieces)                                                                                                    | V                 | V     |   |
| 1 set of Roll Holder Guide Bushes (4 pieces)                                                                                                    | V                 | V     |   |
| 1 set of Roll Holder Support (2 pieces)                                                                                                    | V                 | V     |   |
| 1 piece of M6 L-shape hexagon screw driver                                                                                                    | V                 | V     | _ |
| 1 piece of Installation Guide for Roll Holder                                                                                                    |                   | V     | 1 |
| 1 piece of M4 L-shape hexagon screw driver                                                                                                    |                   | V     |   |
| 1 set of Desktop Support Brackets (2 pieces)                                                                                                    |                   | V     |   |
| 4 pieces of Plastic Foot                                                                                                    |                   | V     |   |
| 4 pieces of M4 screws                                                                                                    |                   | V     |   |
| 12 pieces of M6 screws                                                                                                    |                   | V     |   |
|                                                                                                    |                   |       |   |
| Accessories<br>1 piece of User's Compact Disk<br>1 piece of AC power Cord<br>1 piece of data cable (USB cable: 3m)<br>1 set of Blade Holder Assembly (Installed in<br>cutting plotter) | n tool carriage o | f the | 1 |

# 1.3 Product Features

The following are the main features of the BREN 700-Series Razor cutting plotters:

- Triple-port connectivity provides you with greater flexibility
- Up to 600 gram cutting force
- Up to 1530 mm per second (60 ips) cutting speed (at 45° direction)
- Guaranty 10-meter tracking
- User friendly and multi-language control panel
- Ingenious media basket (optional item)
- Enhanced Automatic-Aligning System for automatic contour cutting

#### Appearance of BREN 700-Series Razor. 1.4

#### 1.4.1 The Front View (Figure 1-1)

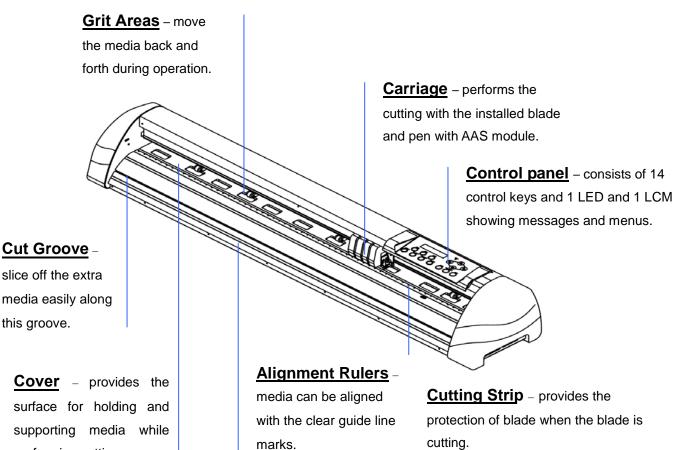

#### Figure 1-1

marks.

#### 1.4.2 The Back View (Figure 1-2)

performing cutting.

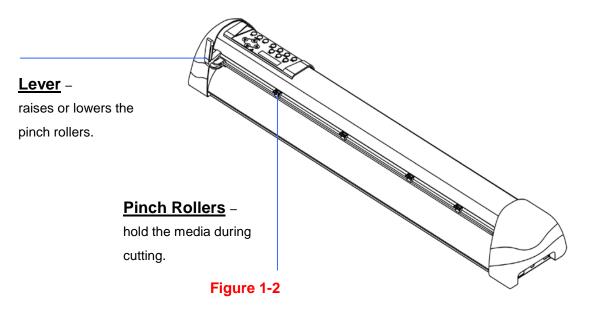

#### 1.4.3 The Whole View of BREN 700-Series Razor (Figure 1-3)

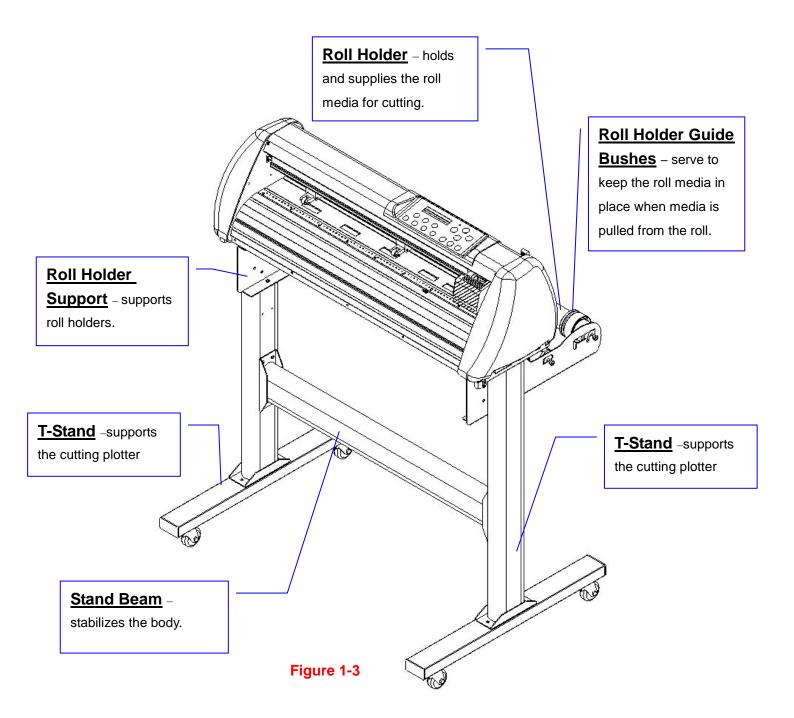

1.4.4 The Left-hand Side (Figure 1-4)

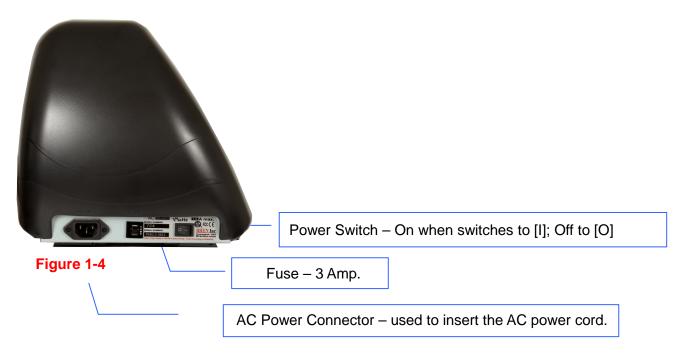

1.4.5 The Right-hand Side (Figure 1-5)

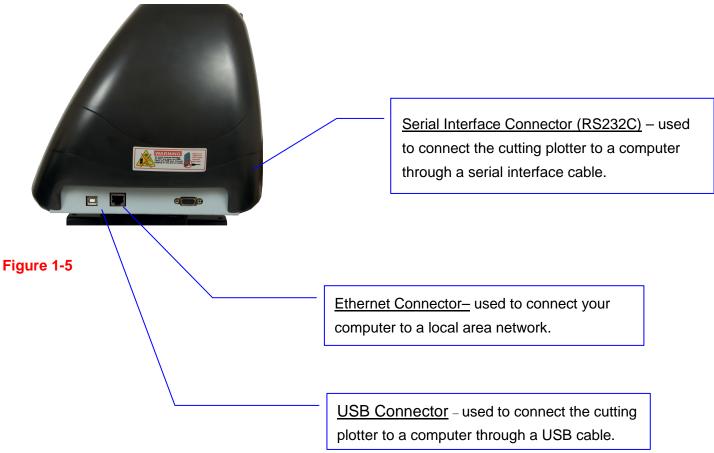

# Chapter 2 Installation

#### 2.1 Precaution

Please read below information carefully before you start installation.

#### Notice 1

- Make sure the power switch is off before installing the cutting plotter.
- Carefully handle the cutter to prevent any injuries.

#### **Notice 2** Choosing a proper place before setting up the cutting plotter

Before installing your cutting plotter, select a suitable location, which meets the following conditions.

- The machine can be approached easily from any direction.
- Keep enough space for the machine, accessories and supplies.
- Keep the working area stable, avoiding sever vibration.
- Keep the temperature between **15 and 30°C (60-86°F)** in the workshop.
- The relative humidity of the working environment should be between 25% to 75%.
- Protecting the machine from dust and strong air current.
- Preventing the machine from direct sunlight or extremely bright lighting.

#### **Notice 3** Connecting the Power Supply

Check the plug of the power cord to see if it matches with the wall outlet. If not, please contact your dealer.

- Insert the plug (male) into a grounded power outlet.
- Insert the other end (female) of power cord into the AC connector of cutting plotter.

# 2.2 Media Support System [for BREN 700-Series Razor] Step 1

Please examine supplied items in the accessory box of stand carton:

- 1 set of roll media flange (2 pieces)
- 1 set of roll holder (2 pieces)
- 2 pieces of base beams
- 2 pieces of side beams
- 1 piece of stand beam
- 2 pieces of roll holder support
- 20 pieces of M6 screws
- 1 piece of M5 L-shape hexagon screw driver
- 1 piece of installation guide for stand set

#### Step 2

- Remove the plotter body and the accessories from the shipped carton.
- Assemble the base beam to the side beam with 2 screws to form a T-shape stand. (See Figure 2.2-1)

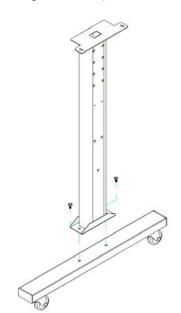

Figure 2.2-1

Please pay attention to the direction of the base beam (the wheel on the front end of the beam comes with a break while the rear one is on its own).

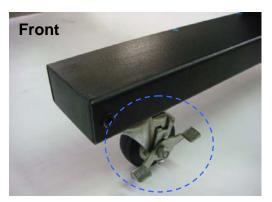

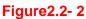

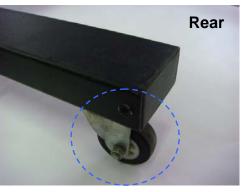

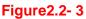

### Step 3

Place the stand beam upright on the T-stand and follow number **12** to assemble (See Figure 2.2-4 & 2.2-5). There is hexagon socket head screws fasten on the T-stand on both side taken as locating pins.

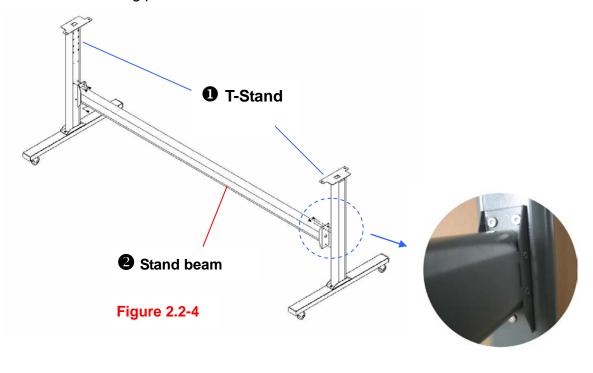

Figure 2.2-5

# Step 4

Position the stand beam perpendicularly to part **1** and put the screws into the holes and tighten them as Figure 2.2-5. Then the complete picture of stand will be like Figure 2.2-4.

Remove the cutting plotter from the carton. Position your stand under the plotter, on the bottom of the plotter, there is one hole on each side in the position corresponding to the locating pins, so the locating pins can be located into the holes. Then insert the screws into the holes on the stand to fix the plotter and tighten them up as shown in Figure 2.2-6.

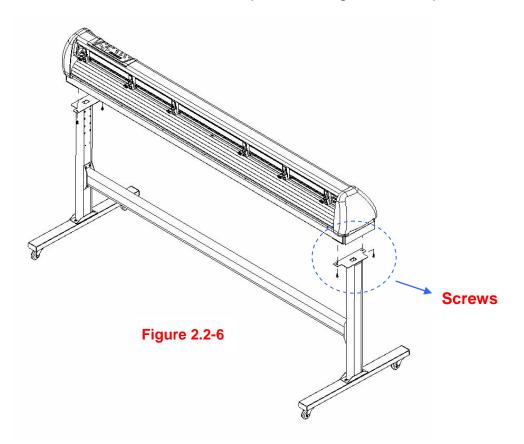

Insert the roll holder support with the screws into the holes of the stand, and then tighten them up as shown in Figure 2.2-7. You could decide roll holder support's position by inserting into different holes.

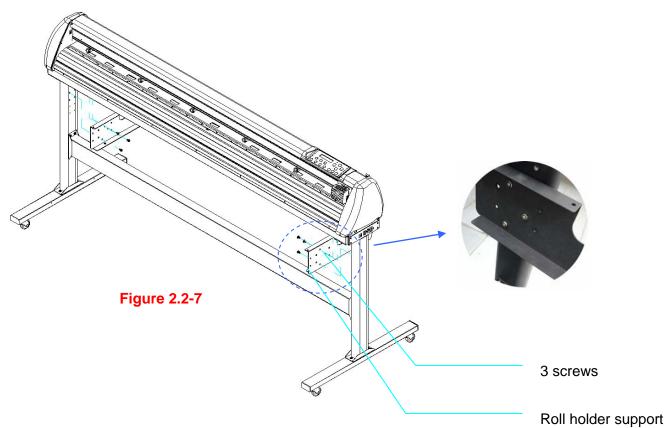

### Step 7

Place the roll holder 1 onto the roll holder support (Figure 2.2-8).

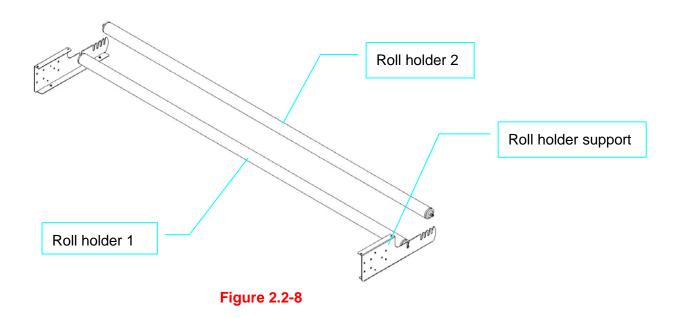

Turn the screw counter-clockwisely for around three times after unpacking roll holder 2 (Figure 2.2-9).

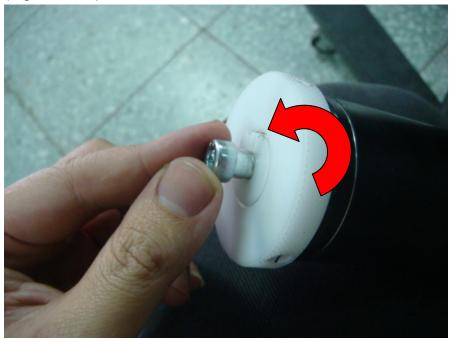

```
Figure 2.2-9
```

# Step 9

Insert the end of the roll holder without the damper into the left roll holder support and then insert the end of the roll holder with the damper into the right roll holder support. Ensure the white protrusion is wedged in the groove (Figure 2.2-10).

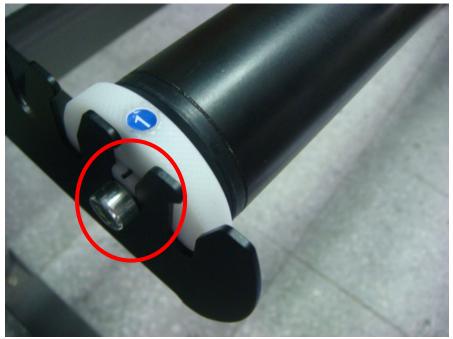

Figure 2.2-10

Tighten the screw on the damper until it is securely attached to the right roll holder support (Figure 2.2-11).

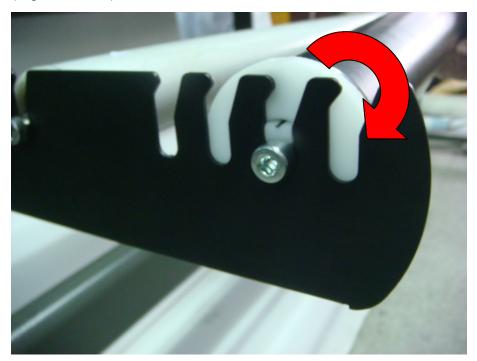

Figure 2.2-11

### Step 11

Lastly, the complete picture will be shown like below. (Figure 2.2-12)

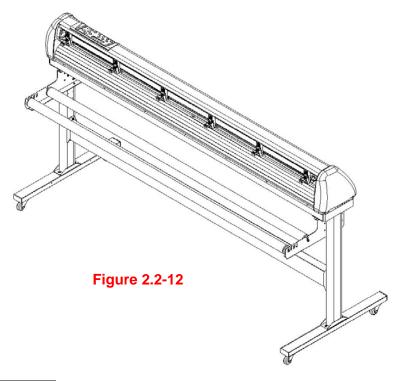

# Step 12

Please refer to user manual section 4.1 to learn how to load the roll media.

## 2.3 USB Cable Tie and Saddle

The USB cable tie and saddle assembly for the stands with Flexible Media Support System only.

Step 1 Insert the cable tie into the upper hole of cable saddle from bottom to top.

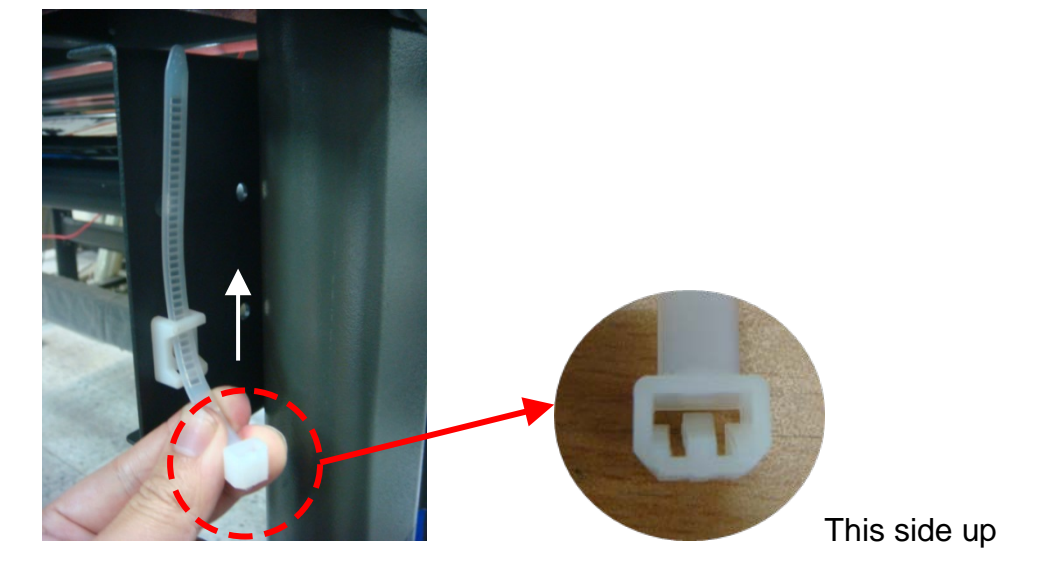

Step 2 Place the USB cable into the cable tie and tighten the cable tie.

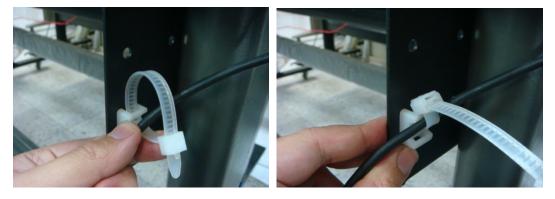

Step 3 Insert the cable tie end into the lower hole of cable saddle to finish the job.

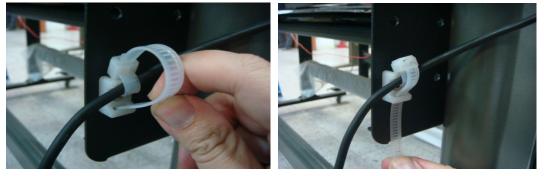

Untied way: pull out the cable tie  $\rightarrow$  pull up the pin  $\rightarrow$  release the cable tie.

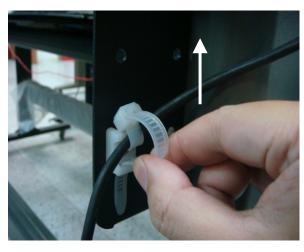

Pull out the cable tie

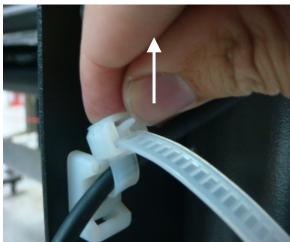

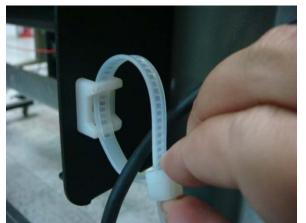

Pull up the pin

Release the cable tie

### 2.4 Desktop Flexible Media Support System [For BREN 724 Razor]

#### Step 1

Please examine the following items in stand carton's accessory box:

- 1 set of Roll Media Flange (2 pieces)
- 1 set of Roll Holder (2 pieces)
- 1 set of Roll Holder Guide Bushes (4 pieces)
- 1 set of Roll Holder Support (2 pieces)
- 1 set of Desktop Support Bracket (2 pieces)
- 4 pieces of Plastic Foot
- 4 pieces of M4 screws
- 12 pieces of M6 screws
- 1 piece of M4 L-shape hexagon screw driver
- 1 piece of M5 L-shape hexagon screw driver
- 1 piece of M6 L-shape hexagon screw driver (for adjusting the screws of Roll Holders)
- 1 piece of Installation Guide for Roll Holder

### Step 2

Put the 4 Plastic Foot under the Roll Holder Support and insert the M4 screw into the hole of Plastic Foot and tighten them with the M4 L-shape screw driver. (Figure 2.3-1)

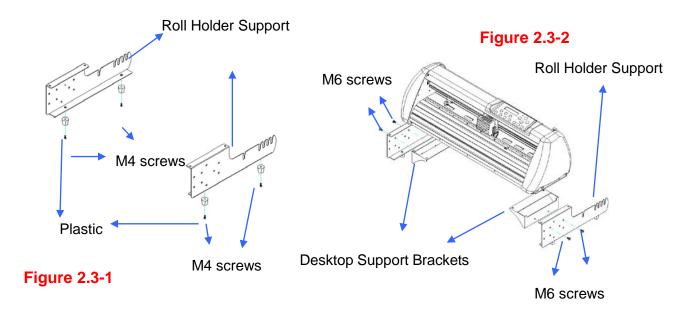

**Step 3** Position the Desktop Support Brackets beside the Roll Holder Support and insert M6 screws into the Roll Holder Support and tighten them with M6 L-shape screw driver. (Refer to Figure 2.3-2).

Put the bottom of machine in lateral, and position the Roll Holder Assembly beside the bottom of the machine. Then, insert the M6 screws into the holes of Roll Holder support assembly and tighten them with M6 L-shape screwdriver. Like Figure 2.3-3.

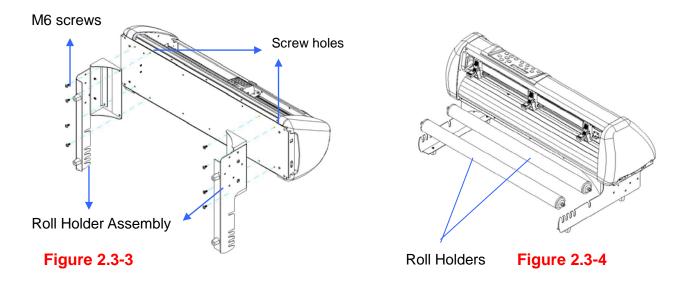

### Step 5

Place the two roll holders into the holes of Roll Holder Support (Figure 2.3-4). To install the roll holder with damper, please refer to chapter 2.2, step 8 to step 10.

### Step 6

The complete Desktop Media Support System will be shown as in Figure 2.3-5.

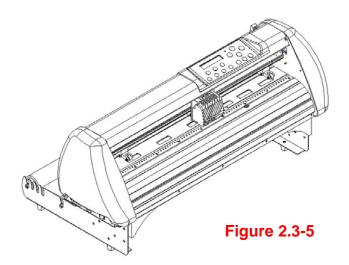

### 2.5 Instruction of Damper Roller

Turn the wheel as instructed below to adjust damping. The bigger the number is, the stronger the damping. The volume symbol sticker indicates the damping level (Figure 2.3-6, 2.3-7).

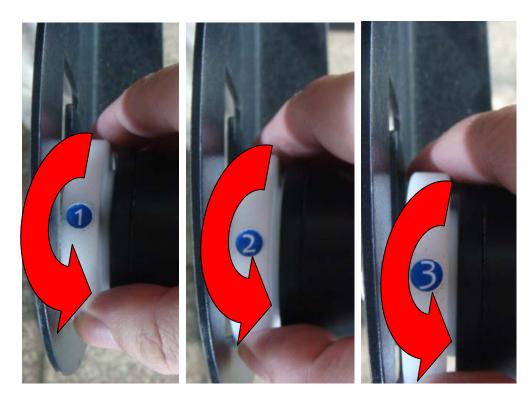

Figure 2.3-6

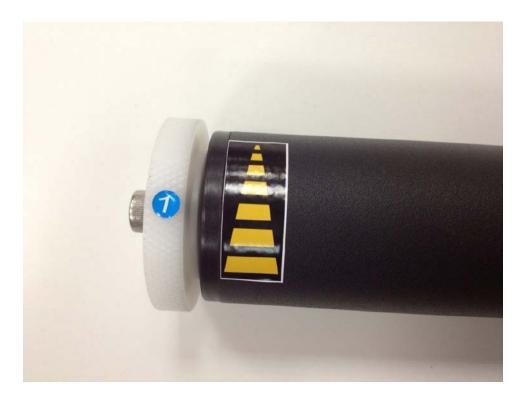

**Figure 2.3-7** 

#### 2.6 Blade Installation

Incorrect blade extension is the leading cause of cutting issues. The general rule is that the blade should not be extended (sticking out from the blade holder) more than the thickness of a credit-card. By having too much extension on your blade, you will ruin your cutting strip, by causing scratches and gauges in the strip, which will then lead to uneven cutting, as well as many other cutting issues. Even worse, incorrect blade extension will cause "drag" on the cutting-head motor; this will cause motor failure, which is not covered under warranty.

If, however, the blade is not extended ENOUGH, it will not be able to completely cut through the material. Knowing the CORRECT amount of extension for your cutter and material is vital to optimal cutting. See the diagram below, which shows how the blade holder works, as well as the correct extension for the blade. Always use the TEST CUT function on your cutter (F4 on 700 Series) PRIOR to sending a job from your computer. This will allow you to test your extension and force setting, as well as to make adjustments, and perform several more test cuts, without wasting material.

Note: To extend the blade from the holder - looking down onto the holder, turn it clockwise; to decrease the extension length, turn counter-clockwise.

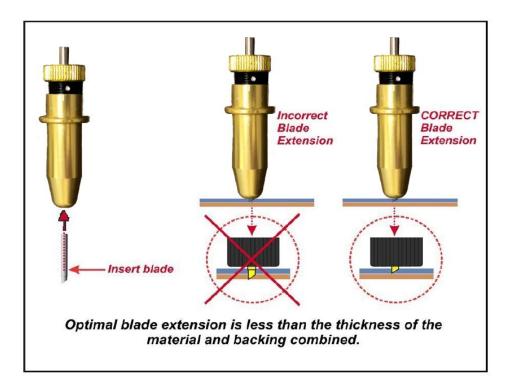

Insert the blade holder into tool carriage. Please note the outward ring of the holder must put into the grooves of carriage firmly

Before beginning first cut, adjust blade depth properly. Improper blade extension WILL CAUSE DAMAGE to the cutting strip, blade, and blade holder! These items are not coverd under the warranty!

#### Adjusting the Blade Length (Depth of Cut):

1. To **INCREASE** the amount of blade extension, turn the cap in a clockwise direction. Screw in toward holder body. **DO NOT SCREW CAP ALL THE WAY DOWN.** 

2. To **REDUCE** the amount of blade extension, turn the cap in a counter-clockwise direction. Screw out away from holder body.

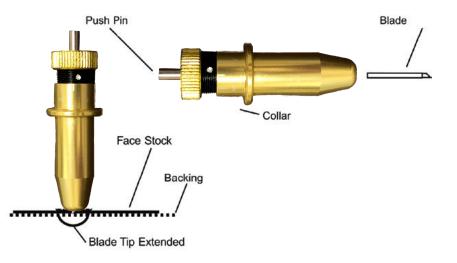

# **Obtaining Correct Blade Extension**

Check material chart for corre rt with blade tip \_\_\_\_\_\_, the cut test option (F4/Test). quare should pull out leaving a triangle. Backing should have a slight score mark, but not a cu line. If square did not cut, remove blade holder and increase blade extension. Replace blade holder and test again. If backing is cut, reduce blade extension, making small adjustments at a time. Refer to Quick Start Guide or Manual for instructions for CUT TEST.

٦t

# **Correct Blade Holder Placement**

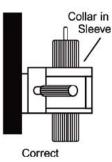

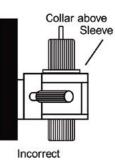

## 2.7 Cable Connection

The cutting plotter communicates with a computer through a **USB (Universal Serial Bus)**, a **Serial port (RS-232C)** or **Ethernet**. This chapter shows you how to connect the cutting plotter to a host computer and how to set up the computer/cutting plotter interconnection.

!! Notice: When USB connection is enabled, serial port will be disabled automatically.

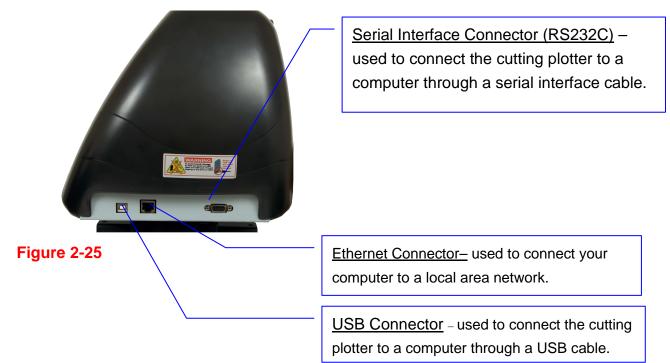

#### 2.7.1 USB Interface

BREN 700-Series Razor build-in USB interface are based on the Universal Serial Bus Specifications Revision 2.0 (Full Speed).

#### 2.7.2 Connecting your BREN 700-Series Razor cutter

- 1. Turn on the machine.
- 2. Connect the USB connector to the machine and then start the BREN driver installation process.

# WINDOWS WILL DETECT USB AUTOMATICALLY BUT CUTTER WILL NOT BE ABLE TO BE USED UNTIL DRIVER IS INSTALLED CORRECTLY!!!

#### 2.8. Installing the driver for USB connection.

1. Insert the BREN INSTALLATION CD that was included with your BREN 700-Series cutter and select 'BREN Razor 700-Series Installation' when the disc starts.

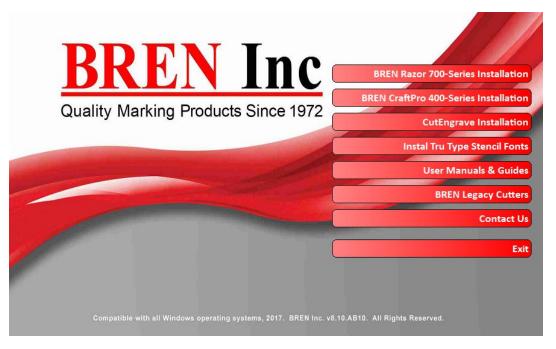

 On the following screen, you will have the option to install the 32 or 64-bit version of the Windows driver for your BREN Razor. If you do not know which version you are currently running, see section 3b on the next page. NOTE: Windows will generally not allow you to install the version that isn't compatible with your system.

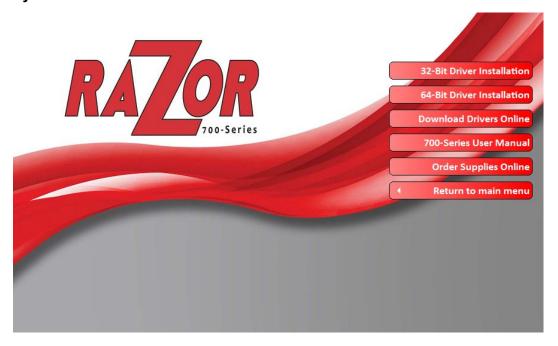

Once you've verified which version you're running, select the appropriate option or you can select "Download Drivers Online' to get the most up-to-date version of the driver.

3. If you selected the "Download Drivers Online" option your default web browser should open and take you to bren.winline.com Once you're at the site, select the download option.

| Wir    | LINE Version 8                          |
|--------|-----------------------------------------|
| BR     | <b>EN OEM Edition</b>                   |
|        | ws system printer driver<br>EN cutters. |
| Downl  | oad                                     |
| Techni | ical Support                            |
| Freque | ently Asked Questions                   |
|        |                                         |

3b. On the following screen, select either the 32 or 64-bit version of the driver to download depending on what version of Windows you are running. If you aren't sure, you can open your start menu and right click "This PC" or "My Computer", right click and select properties. The version of Windows you are running should be displayed.

#### View basic information about your computer

| Windows 10 Home           |                                                              |
|---------------------------|--------------------------------------------------------------|
| © 2016 Microsoft Corporat | tion. All rights reserved.                                   |
| stem                      |                                                              |
|                           |                                                              |
| Processor:                | Intel(R) Core(TM) i5-4570R CPU @ 2.70GHz 2.70 GHz            |
|                           | Intel(R) Core(TM) i5-4570R CPU @ 2.70GHz 2.70 GHz<br>8.00 GB |
| Processor:                |                                                              |

4. Once the Welcome screen is displayed, select "Next" to continue to the 'License Agreement' screen. You must select "I Agree" to continue the driver installation process.

If you do not agree to the terms displayed you can select "Back" or "Cancel" to stop the installation process.

| Please review the license terms before inst<br>P/Vista/W7/W8 x64.                                                                                           | aning wincine bren OEM E    |            |           |
|----------------------------------------------------------------------------------------------------|-----------------------------|------------|-----------|
| Press Page Down to see the rest of the ag                                                                                                    | reement.                    |            |           |
| WinLINE Bren OEM Edition LICENSE AGREE                                                                                                    | EMENT                       |            | ^         |
| "WinLINE Bren OEM Edition" and supplied of<br>do not wish to be bound by the terms and<br>destroy all copies of the Software and pro<br>Software Mechanics. | conditions contained in thi | s Agreemen | t, please |
| 1. DEFINITIONS                                                                                                    |                             |            | ~         |

5. The Choose Install Location screen will let you chose where you want the software to be installed on your PC. It will default to C:\Program Files (x86)\WinLINE Bren OEM Edition\ unless you set a new location for the driver to be installed. Once you've decided where to install the software, select "Next" to continue.

| x64.               | ler in which to install W | InLINE Bren OEM Edition fo                                 | or XP/Vista/W7/ | /w8 |
|--------------------|---------------------------|------------------------------------------------------------|-----------------|-----|
| install in a diffe |                           | lition for XP/Vista/W7/W8 ><br>e and select another folder |                 |     |
| installation.      |                           |                                                            |                 |     |
|                    |                           |                                                            |                 |     |
| Destination F      | older                     |                                                            |                 |     |
| C:\Program         | Files (x86)\WinLINE B     | ren OEM Edition\                                           | Bro             | wse |

- 6. Once the driver had been downloaded to your PC, the Installation Wizard will begin. Select "Next" on the Installation screen to continue the setup process or "Cancel" to exit.
- **7.** Following the instructions on screen, verify your BREN 700-Series Razor cutter is connected to your PC via USB.

The Windows Auto-Play feature may ask if you want it to install the driver; select "Not this time." Allowing the Windows Auto-Play to install the driver will result in a FAILED installation. To successfully install and activate the driver, you MUST use the WinLINE Installation Wizard.

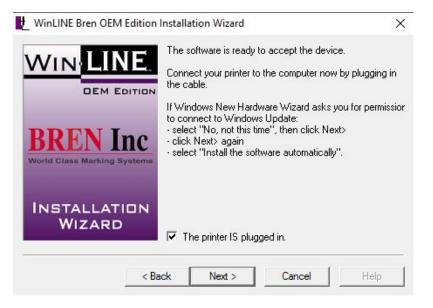

Once the cutter is connected to your PC via USB, click the box next to "The printer IS plugged in." and then select "Next" to continue.

8. On the following screen, enter your BREN 700-Series Razor serial number which is located below the power switch and also on the Technical Support sticker to the right of the keypad on your BREN cutter. Enter your serial number and select "Next" to continue.

| Win <mark>LI</mark> | NE. software via the internet.                                                                                  | your Bren cutter to activate this |
|---------------------|----------------------------------------------------------------------------------------------------|-----------------------------------|
| DEM I               | Serial Number:                                                                                                  |                                   |
| BREN II             | ic.                                                                                                    |                                   |
| INSTALLAT<br>WIZARI | A REPORT OF A REPORT OF A REPORT OF A REPORT OF A REPORT OF A REPORT OF A REPORT OF A REPORT OF A REPORT OF A R |                                   |
|                     |                                                                                                    |                                   |

9. That next screen will ask you to verify the manufacturer which will default to Bren Instruments. For the model, select BREN 724, 740 or 752 depending on which model you are installing.

| WIN LINE                    | The model name and the port your output device is<br>connected to. |   |
|-----------------------------|--------------------------------------------------------------------|---|
| DEM EDITION                 | Manufacturer:                                                      |   |
|                             | Bren Instruments                                                   | - |
| <b>BREN</b> Inc             | Model:                                                             |   |
| World Class Marking Systems | Bren 724                                                           | - |
|                             | Port:                                                              |   |
|                             | USB005                                                             | - |
| INSTALLATION<br>WIZARD      |                                                                    |   |
|                             |                                                                    |   |
| < Ba                        | ack Next > Cancel Help                                             |   |

It is important to select the correct model number as the driver will set the cut widths for the corresponding cutter. For example, if you set a BREN 752 up as a 724 on your PC, you will only be able to cut up to 24 inches instead of the 52 the cutter is capable of and the driver will need to be uninstalled and reinstalled verifying the correct model.

10. The next screen will ask you to name your Cutter. It will default to whichever model you selected in the previous step and will display in "Devices and Printers" under that name. The printer name can be changed but is not recommended.

| WinLINE will appear as a printer in your Win<br>folder. | idows Printers                                                                                            |
|---------------------------------------------------------|----------------------------------------------------------------------------------------------------|
| What name would you like the printer to be              | called?                                                                                                   |
| Type a new name or click Next to continue.              |                                                                                                    |
| Printer Name:                                           |                                                                                                    |
| Bren 724                                                |                                                                                                    |
|                                                         |                                                                                                    |
|                                                         |                                                                                                    |
|                                                         |                                                                                                    |
|                                                         | What name would you like the printer to be<br>Type a new name or click Next to continue.<br>Printer Name: |

11. The next screen will ask If you would like to activate the software now or later. If you select "Activate the software via the internet now", select "Finish" to complete driver installation and restart your computer.

|                        | After this installation is complete you'll be able to:                  |  |
|------------------------|-------------------------------------------------------------------------|--|
|                        | * Configure WinLINE setup options from<br>your Windows Printers folder. |  |
| BREN Inc.              | * Use WinLINE to generate output from<br>Windows programs.              |  |
|                        | <ul> <li>Activate the software via the internet now</li> </ul>          |  |
| INSTALLATION<br>WIZARD | C Activate the software later                                           |  |
|                        | Click Finish to complete the installation.                              |  |

If you do not have internet access or get an error message when attempting to activate the software, contact BREN technical support at (800) 826-3991 or <u>info@breninc.com</u>.

#### 2.8.1 RS-232 Serial Interface

- Connecting to the RS-232 (Serial) Port
- 1. For IBM PC, PS/2 users or compatibles, connect the RS-232C cable to the serial connector of the assigned serial port (COM1 or COM2) of your host computer.
- 2. Set up the communication parameters (Baud Rate and Data Bits/Parity) to match the setting of software.

Caution!! Please turn off the BREN 700-Series Razor cutter before plugging the RS-232C cable.

#### 2.9 Connecting BREN 700-Series via Network/Ethernet

- 1. Connect the BREN 700-Series Razor to an open and working Ethernet port using the Ethernet cable included with your device.
- 2. Load material into the BREN cutter and press the "Out/Edge" key to size the media.
- 3. Press the "On/Offline" key on your BREN keypad.
- 4. Press the F1 key and scroll right until you see DHCP and press the Enter key.
- 5. DHCP option should show disabled. Press the Enter key again to enable it.
- 6. After the DHCP is enabled, your display screen should show an IP address. Write the IP address down and press the 'ON/Offline" key twice until you get back to main display screen.
- 7. Make sure your display screen shows the length and width of your loaded media to ensure it's ready to cut.
- 8. In Windows, open the Control Panel and select "View Devices and Printers".

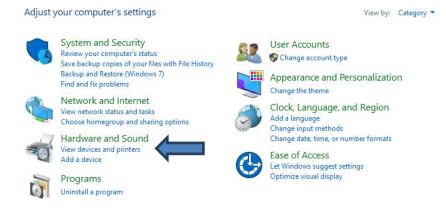

9. At the top of the Devices and Printers screen, select "Add a Printer".

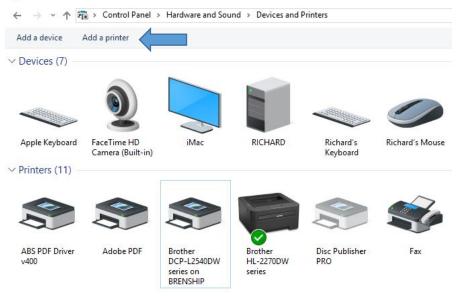

10. When the "Add a Device" screen is displayed, select "The printer I want isn't listed."

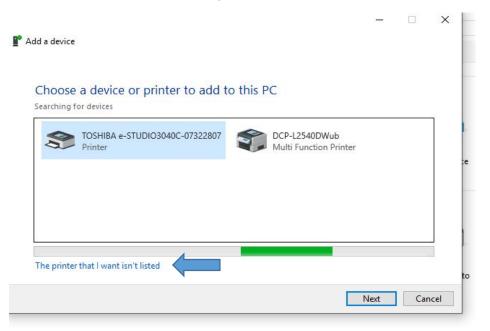

11. When the "Find a printer by other options" screen is displayed, select "Add a printer using a TCP/IP address or hostname" and select "Next".

| 3        |                                                                                             | ×  |
|----------|---------------------------------------------------------------------------------------------|----|
| <i>~</i> | Add Printer                                                                                 |    |
|          | Find a printer by other options                                                             |    |
|          | ○ My printer is a little older. Help me find it.                                            |    |
|          | O Select a shared printer by name                                                           |    |
|          | Brow                                                                                        | se |
|          | Example: \\computername\printername or<br>http://computername/printers/printername/.printer |    |
|          | Add a printer using a TCP/IP address or hostname                                            |    |
|          | ○ Add a Bluetooth, wireless or network discoverable printer                                 |    |
|          | ○ Add a local printer or network printer with manual settings                               |    |
|          |                                                                                             |    |
|          |                                                                                             |    |

12. When the "Type a printer hostname or IP address" screen is displayed, for "Device Type" select "TCP/IP" address and in the empty area next to "Hostname or IP address" enter the IP address from your BREN 700-Series that was displayed on your screen when you enabled DHCP. The same address or a variation of it that may add a number or character to the end of the port will be listed in the "Port Name" field as you're entering the IP address. Select "Next" to continue.

|   |                            |                                    | ×         |
|---|----------------------------|------------------------------------|-----------|
| ÷ | 🖶 Add Printer              |                                    |           |
|   | Type a printer hostnan     | ne or IP address                   |           |
|   | Device type:               | TCP/IP Device                      | ~         |
|   | Hostname or IP address:    | 192.167.5.47                       |           |
|   | Port name:                 | 192.167.5.47                       |           |
|   | Query the printer and auto | matically select the driver to use |           |
|   |                            |                                    |           |
|   |                            |                                    | 1         |
|   |                            |                                    | to        |
|   |                            |                                    |           |
| - |                            | Ne                                 | xt Cancel |

13. Windows will now detect the TCP/IP port.

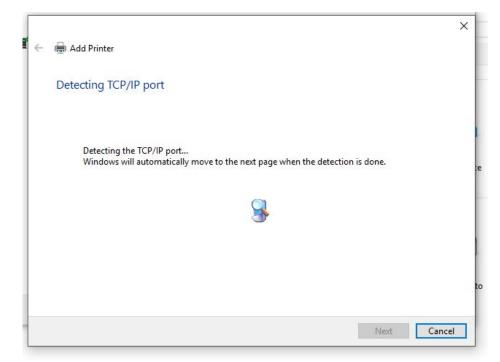

14. Once Windows displays the "Additional port information required" screen is displayed, you can select "Cancel" at the bottom of the screen to exit the process. If the "Add a Printer" screen is displayed after you select "Cancel", you can select "Cancel" again to exit the process.

| Additional port information required The device is not found on the network. Be sure that: 1. The device is turned on. 2. The network is connected. 3. The device is properly configured. 4. The address on the previous page is correct. If you think the address is not correct, click Back to return to the previous page. Then correct t address and perform another search on the network. If you are sure the address is correct, selectevice type below. Device Type Standard Generic Network Card |   |
|----------------------------------------------------------------------------------------------------|---|
| <ol> <li>The device is turned on.</li> <li>The network is connected.</li> <li>The device is properly configured.</li> <li>The address on the previous page is correct.</li> <li>If you think the address is not correct, click Back to return to the previous page. Then correct t address and perform another search on the network. If you are sure the address is correct, selectevice type below.</li> <li>Device Type         <ul> <li>Standard</li> <li>Generic Network Card</li> </ul> </li> </ol> |   |
| <ol> <li>2. The network is connected.</li> <li>3. The device is properly configured.</li> <li>4. The address on the previous page is correct.</li> <li>If you think the address is not correct, click Back to return to the previous page. Then correct the address and perform another search on the network. If you are sure the address is correct, select device type below.</li> <li>Device Type</li> <li>Standard</li> </ol>                                                                        |   |
| <ul> <li>3. The device is properly configured.</li> <li>4. The address on the previous page is correct.</li> <li>If you think the address is not correct, click Back to return to the previous page. Then correct the address and perform another search on the network. If you are sure the address is correct, selected vice type below.</li> <li>Device Type</li> <li>Standard</li> </ul>                                                                                                    |   |
| <ul> <li>4. The address on the previous page is correct.</li> <li>If you think the address is not correct, click Back to return to the previous page. Then correct to address and perform another search on the network. If you are sure the address is correct, selected vice type below.</li> <li>Device Type</li> <li>Standard</li> </ul>                                                                                                    |   |
| If you think the address is not correct, click Back to return to the previous page. Then correct the address and perform another search on the network. If you are sure the address is correct, selected vice type below. Device Type  Standard Generic Network Card                                                                                                    |   |
| Standard Contraction Cont                                                                                                    |   |
|                                                                                                    |   |
| O Custom Settings                                                                                                    | ~ |

- 15. Now that the network port is created, follow the standard steps to install the BREN driver via the software CD included with your cutter or visit BREN.Winline.com to download the driver.
- 16. In the driver installation wizard, be sure to check "The Printer Is Plugged In".

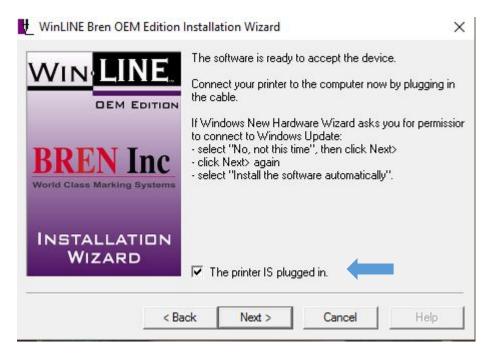

displayed on your BREN cutter when the DHCP was enable and was configured in the "Hostname or IP address" setup in windows.

| WinLINE Bren OEM Edition    | nstallation Wizard<br>The model name and the port your output device is<br>connected to. | × |
|-----------------------------|------------------------------------------------------------------------------------------|---|
| OEM EDITION                 | Manufacturer:                                                                            | _ |
|                             | Bren Instruments                                                                         | - |
| <b>BREN</b> Inc             | Model:                                                                                   |   |
| World Class Marking Systems | Bren 724                                                                                 | - |
| World Galax Marking Systems | Port:                                                                                    |   |
|                             | 192.167.5.47                                                                             | - |
| INSTALLATION<br>WIZARD      |                                                                                          |   |
| P                           | ale Mant & Conneal   Hala                                                                | _ |
| < Ba                        | ck Next > Cancel Help                                                                    |   |

- 18. Complete the setup process and reboot your computer.
- 19. After your computer restarts, go to "Devices and Printers" and verify your BREN 724/740 or 752 is displayed and is not grayed out.
- 20. Right click on the BREN cutter and select "Printer Properties".
- 21. Select the "Ports" tab and ensure that the BREN cutter is set to the IP address that was listed after the DHCP was enabled and that was configured in the "Hostname and IP address" setup process.
- 22. If your BREN cutter will not print, check the steps and verify the IP address was recorded correctly and verify with your IT department nothing on your network is blocking the device from communicating with your device on the network.
- 23. Port setup and driver installation will have to be done on each computer that you want to network to the BREN cutter.
- 24. If the print driver has already been installed as a standalone on a computer using USB to communicate with the BREN Cutter, follow steps 8-14 to create the port using the IP address displayed once the DHCP was enabled on the BREN Cutter.
- 25. After the port has been created, in 'Devices and Printer" right click on the BREN 724/740 or 752 and select the ports tab. Change the current port option to the IP address you configured in the previous step and select "Apply" and then "OK".
- 26. Verify the port has changed from the previous setting to the IP address that was previously configured.
- 27. Your BREN 700-Series Razor cutter is now ready to print over your network.

#### 2.10 BREN 700-Series Razor Defaults

After you have finished the installation and re-booted your computer, you will need to set the driver defaults for your BREN cutter.

- 1. Open the printer driver: select START, then Printers and Faxes/Devices. Locate the icon for your BREN cutter and right-click. From this menu select Printer Properties.
- Choose the About/Help tab and verify that your serial number appears and is correct. This indicates that you successfully activated the driver software. Select OK and close the window. Note: If you see the word "Evaluation" next to Serial Number, your activation failed and you will need to try again, or contact technical support at BREN.

| General                          | Sharing                                         | Ports                                              | Advanced                                                      | Color           | Managemen |
|----------------------------------|-------------------------------------------------|----------------------------------------------------|---------------------------------------------------------------|-----------------|-----------|
| Security                         | ·                                               | Device S                                           | ettings                                                       | A               | bout/Help |
| SETWARE 8                        | VinLINE Bren O<br>.10.G720.64<br>opyright © 199 | 6 a                                                | WinL<br>Mechanics Pty                                         | INE Help        |           |
| A                                | ll Rights Reserv                                | red                                                |                                                               |                 |           |
| C<br>E<br>V                      | and the second second second                    | N 37046, USA<br>ort@winline.com<br>ren.winline.com |                                                               |                 |           |
| nauthorized r<br>ay result in se | eproduction or                                  | distribution of th                                 | pht law and intern<br>is program, or an<br>s, and will be pro | y portion of it |           |
|                                  |                                                 |                                                    |                                                               |                 |           |

3. Once you have verified that your serial number was successfully activated, right click and select "Set as Default Printer" if not already set as default.

4. Right-click again on the BREN Pro printer icon and select Printing Preferences. The items you set here (Setup tab) will become the "default" settings in your cutting application. You can specify a starting page size (i.e. 5" w x 10" I), unit of measure (change to inches), resolution (change to high), and media handling method (Feed Cut Extent Only). This will establish the initial page settings for your BREN 700-Series Razor. You can change the settings as needed, per job, once you are in any application you are using to send a cut job to your BREN cutter.

Note: Refer to your Operation Manual for more information on printing preferences. If the default setting changes you made do not appear when you open an application to use with your BREN cutter your computer is more than likely set up with Administrator Control. You will need to contact your Computer Administrator to change the default settings

|                  | rea: 12.000 x             |             | ~ Settin | g   |  |
|------------------|---------------------------|-------------|----------|-----|--|
|                  | Orientation: P            | ortrait     |          |     |  |
| Copies           | 100                       |             |          |     |  |
| Resolu           | A PARTY AND A PARTY AND A |             |          |     |  |
|                  | Handling: <u>Fee</u>      | d Cut Exten | t Only   |     |  |
| 🖻 🖡 Tool         | k (8)                     |             |          |     |  |
| De               |                           |             |          |     |  |
| Spe              | ed: <u>15 cm/s</u>        |             |          | _   |  |
| ork Area Setting |                           |             | >        | <   |  |
| /ork Area        | Media                     |             |          | 141 |  |
| /idth            |                           | Feed Dire   | ction 🗖  |     |  |
|                  |                           |             |          |     |  |
| 5.00             |                           |             |          |     |  |
| 5.00             |                           |             |          |     |  |
|                  |                           |             |          |     |  |
| ength            |                           |             |          |     |  |
| ength            | ABC                       |             |          |     |  |
| ength            | →<br>W<br>W<br>U          |             |          |     |  |

5. When using your cutter, you will need to "size the media (material)" to determine the cut width which is the measurement between the pinch rollers. Because the cutter needs to allow a margin for the pinch rollers, your cut width will be less than the actual width of your material. For example, if you are using 18" material, the left and right pinch rollers utilize at least  $\frac{3}{4}$ " on each side of the material, your cutting area will be approx. 16.5".

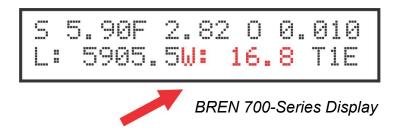

Once you size the media, look at the cutter display to find your cut width. In this scenario, it is essential that your page size NOT exceed 16.8" wide, or your file will fail to cut.

# **Chapter 3** The Control Panel

This chapter describes the button operations with the LCM menu flowcharts of the BREN 700-Series Razor When the cutting plotter is ready for use as described in Chapter 1 & 2, all functions are under default parameters.

### 3.1 The LCD Panel

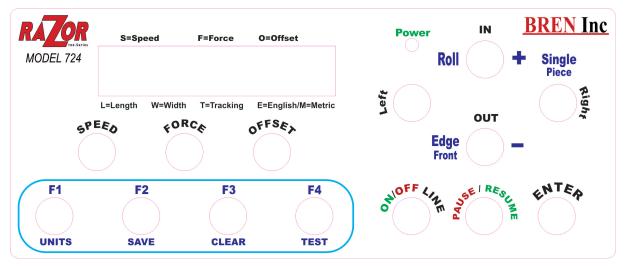

### < LCD Control Panel on BREN 700-Series Razor>

| Кеу          | Function                                                                  |
|--------------|---------------------------------------------------------------------------|
| LCD Screen   | To display functions and error messages.                                  |
| Power LED    | To indicate the power status ( light up: power on; light off: power off ) |
| 4 Arrow Keys | To move position, select function, or change setting.                     |
| ENTER        | To set item or register the immediately preceding input value.            |
| PAUSE/RESUME | To temporarily halt cutting process or to continue                        |
| ON/OFF LINE  | To switch modes, stop cutting job, or abort changes of settings.          |
| OFFSET       | To adjust the value of blade's offset.                                    |
| FORCE        | To adjust the value of cutting force.                                     |
| SPEED        | To adjust the value of cutting speed and quality.                         |
| F4 TEST      | To perform cutting tests on different media.                              |
| F3 CLEAR     | To clear up buffer memory.                                                |
| F2 Save      | To select tools.                                                          |
| F1 Units     | To set up functions.                                                      |

Please see details in "3.4 Menu Items"

### 3.2 Menu in On-line Mode

Power On BREN 700-Series Razor in processing

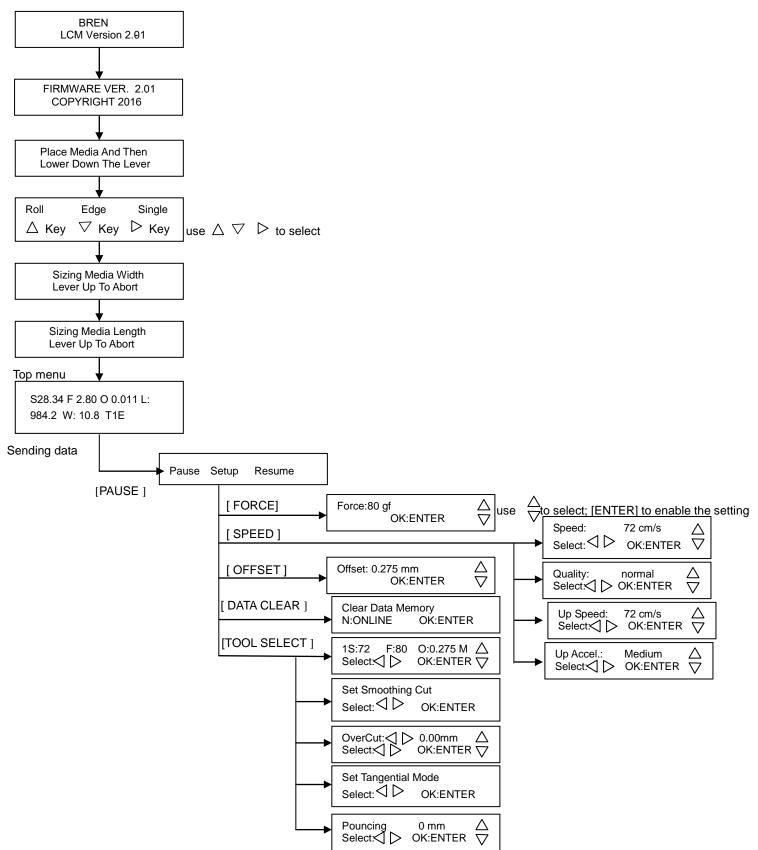

### 3.3 Menu in Off-line Mode

#### Press [ON/OFF LINE] to switch to the offline mode

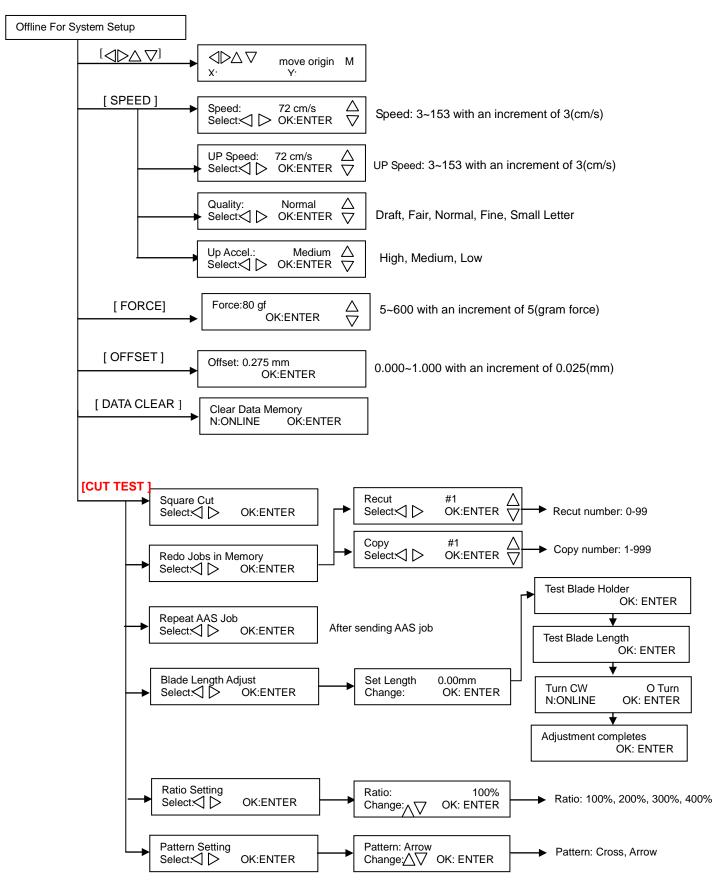

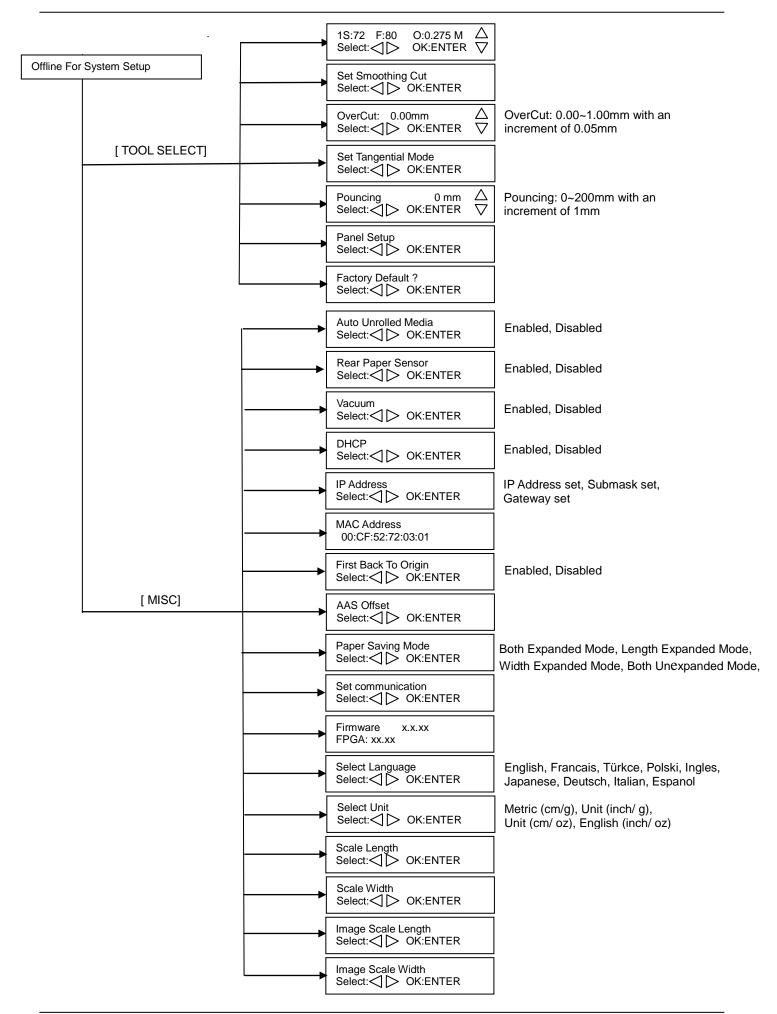

### 3.4 Menu Items

Below describes the functions of menu items

|             | ribes the functions of menu items                                                                                                    | 1                                             |          |
|-------------|----------------------------------------------------------------------------------------------------|-----------------------------------------------|----------|
| Menu or Key | Function                                                                                                    | Setting                                       | Default  |
|             | Media sizing                                                                                                    | 1                                             |          |
| Roll        | To measure media width.                                                                                                    | Maximum Media<br>Length 150 meters            |          |
| Edge        | To measure media width and pull the media back till the front paper sensor open.                                                                                                    | Maximum Media<br>Length 150 meters            |          |
| Single      | To measure media width and length.                                                                                                    | Maximum Media<br>Length 10 meters             |          |
|             | POWER                                                                                                    |                                               |          |
|             | To indicate the power status.                                                                                                    |                                               |          |
|             | [ Arrow Keys ]                                                                                                    |                                               |          |
|             | <ol> <li>To move the tool carriage position on X or Y axis.</li> <li>To select functions or change values of settings.</li> </ol>                                                                                                    |                                               |          |
|             | [ ENTER ]                                                                                                    | I                                             |          |
|             | <ol> <li>The displayed parameters will be saved automatically.</li> <li>To set a new origin at the present tool carriage position.<br/>In "offline" mode, moving the tool carriage to desired<br/>position by [Arrow Keys], then press [ENTER] key to set a<br/>new origin. While moving with the parameters of XY-axes<br/>displayed, press [MISC] key will enable fine-tune<br/>movement; press [MISC] key again to disable the function.</li> </ol> |                                               |          |
|             | [ PAUSE/RESUME ]                                                                                                    | 1                                             |          |
|             | To temporarily halt the cutting process.<br>To resume the process by press [Pause/Resume] key again.                                                                                                    |                                               |          |
|             | [ ONLINE/OFFLINE ]                                                                                                    | -                                             |          |
|             | <ol> <li>To switch between online mode and offline mode.</li> <li>To stop the cutting job or abort the change of setting.<br/>Once press this key, the cutting job will be terminated<br/>immediately and cannot be resumed.</li> </ol>                                                                                                    |                                               |          |
|             | [ OFFSET ]                                                                                                    |                                               |          |
|             | To set or modify the distance between the blade tip and the center axis.                                                                                                    | 0.000~1.000mm                                 | 0.275mm  |
|             | [FORCE]                                                                                                    |                                               |          |
|             | To set or modify the value of tool force.<br>For BREN 700-Series Razor, when the cutting force exceeds 450g, the maximum cutting speed would be 15cm/sec and the cutting quality would be Small Letter Mode (0.2g) and while the cutting force is 300g-449g, the maximum cutting speed would be 30 cm/sec and the cutting quality would be Fine Mode                                                                                                   | 5~600gram;<br>5 gram/per step                 | 80 gram  |
|             | [ SPEED ]                                                                                                    | 1                                             |          |
| Speed       | To set or modify tool speed at horizontal moving.                                                                                                    | 3~153cm/sec;<br>3cm/sec per step              | 72cm/sec |
| Up Speed    | To set or modify tool speed while the tool move from endpoint to next start point at horizontal moving.                                                                                                    | 3~153cm/sec;<br>3cm/sec per step              | 72cm/sec |
| Quality     | To set or modify cutting quality.<br>While cutting small letter, set as "Small letter".<br>While cutting in high speed, set as "Draft".<br>For normal operation, set as "Normal".                                                                                                    | Draft, Fair,<br>Normal, Fine,<br>Small Letter | Normal   |
|             |                                                                                                    | I                                             | I        |

#### **BREN 700-Series User Manual**

| Up Accel.              | To set or modify tool acceleration levels while the tool move<br>from endpoint to next start point at horizontal moving.                                                                                                    | High, Medium,<br>Low                                               | Medium                                                                        |
|------------------------|----------------------------------------------------------------------------------------------------|--------------------------------------------------------------------|-------------------------------------------------------------------------------|
|                        | [ F4 TEST ]                                                                                                    |                                                                    |                                                                               |
| Square Cut             | To perform a cutting test at present blade position.<br>For more information, please refer to "4.3 Adjusting the<br>Cutting Force and Offset" to adjust blade force and cutting<br>speed.                                                                                                    |                                                                    |                                                                               |
| Redo Jobs in<br>Memory | To redo the cut test jobs saved in memory by recutting or<br>producing cut test copies. Recut number: 0 means limitless. If<br>you want to set number as 0, you should set that between<br>repowering the cutter and putting down the lever.                                                                                                    | Recut (number of<br>jobs: 0-99)<br>Copy (number of<br>jobs: 1-999) | Recut                                                                         |
| Repeat AAS<br>Job      | To repeat AAS jobs automatically without having to operate<br>on the computer side.<br>Please be noted that this feature is mainly applied to the<br>Single paper mode; please ensure a new piece of material<br>you wish to apply this feature on is loaded and the origin<br>repositioned to the first registration mark before starting.<br>When the first AAS job repeat completes, the user will be<br>offered the choice of "Repeat AAS Job Again", please<br>press "Online/Offline" to return to the main menu.<br>This option will appear after finishing reading all registration<br>marks.                                                                                                    |                                                                    |                                                                               |
| Pattern Setting        | To provide two patterns for cut test<br>Note: It is recommended to select "Cross" if you are working<br>on thick pieces of materials.                                                                                                    | "Arrow" and<br>"Cross" patterns                                    | "Arrow"<br>Note: the<br>default<br>pattern for<br>Jaguar<br>V_R is<br>"Cross" |
| Ratio Setting          | To adjust the size of the pattern                                                                                                    | 100%, 200%,<br>300%, 400%                                          | 100%                                                                          |
| Blade Length<br>Adjust | <ul> <li>Please see 2.5 Automatic Blade Length Adjustment for further details.</li> <li>To adjust the length of the blade</li> <li>Note: <ol> <li>Keep your blade length as 0 before you start adjusting.</li> <li>Test the blade holder first and then test the blade length by pressing ENTER.</li> <li>Keep the blade holder at the same position when you perform blade holder and blade length tests.</li> <li>When blade holder and blade length tests are finished, the screen will show you to what degree (the unit of the value following "CW" or "CCW" is "circle") and in which direction [CW (clockwise) or CCW (counterclockwise)] you should turn the adjustment knob.</li> <li>EG, Turn CW 0.5 is telling you that you should turn the knob for half a circle clockwisely.</li> </ol> </li> </ul> |                                                                    | 0.00mm                                                                        |
|                        | [F3 TEST ]                                                                                                    | I                                                                  |                                                                               |
|                        | To clear up buffer memory. [F2 SAVE ]                                                                                                    |                                                                    | 1                                                                             |
| Set Smoothing<br>Cut   | To enable smooth-cutting function.                                                                                                    |                                                                    | Enable                                                                        |

| Over Cut                | To generate an overcut to facilitate weeding.                                                                                                    | 0.00mm-1.00mm<br>0.05mm/per step | 0.00mm                     |
|-------------------------|----------------------------------------------------------------------------------------------------|----------------------------------|----------------------------|
| Set Tangential<br>Mode  | To enable the emulated tangential-cutting mode for thicker<br>media types and small letter cuts.<br>Note: while the Offset value setting at 0.000 mm, "Set<br>Tangential Mode" will automatically be disabled.                                                                                                    |                                  | Enable                     |
| Pouncing                | <ul> <li>To make perforated patterns.</li> <li>* In order to use this function, Pouncing tool must be installed.</li> <li>* Before start pouncing, place pouncing strip on top of the cutting pad to protect the cutting pad.</li> <li>* Set the value as 0 mm to disable the pouncing mode.</li> <li>* Pouncing tool is an optional item.</li> </ul>                                                                 | 0~200mm                          | 0mm                        |
| Panel Setup             | Accept setup command:<br>To accept commands of the Force, Speed, Cutting Quality,<br>and Offset only via software.                                                                                                    |                                  | Accept<br>setup<br>command |
|                         | Control panel only:<br>To accept commands of the Force, Speed, Cutting Quality,<br>and Offset only via control panel of the cutter.                                                                                                    |                                  |                            |
| Factory Default         | To turn all parameters of the menu items to factory-default settings.                                                                                                    |                                  |                            |
|                         | [ F1 UNITS ]                                                                                                    |                                  |                            |
| Auto Unrolled<br>Media  | <ul> <li>To avoid paper jam and motor crash by automatically unroll media (50cm and up) before cutting while enabled.</li> <li>* Auto-unroll only effects on roll/edge media.</li> <li>* Using Single mode to size media will disable this function automatically.</li> <li>* If the length of the rolled media is less than 2 meters or the weight is light, it is recommended to set this mode disabled.</li> </ul> |                                  | Enable                     |
| Rear Paper<br>Sensor    | To detect if the rear paper sensor is covered to determine the<br>following process; when it is enabled, the cutter will detect if<br>the material has covered the rear paper sensor under the Roll<br>and Edge mode; when disabled, the rear paper sensor will<br>not be functioning.<br>Note: Rear paper sensor only functions under "Roll" and<br>"Edge" mode.                                                     | Disable                          | Enable                     |
| DHCP                    | Shows your IP address for TCP/IP Configuration                                                                                                    |                                  | Disable                    |
| IP Address              | Shows the IP Address of your cutting plotter.                                                                                                    |                                  |                            |
| MAC Address             | Shows the MAC Address of your cutting plotter.                                                                                                    |                                  |                            |
| Vacuum                  | To help improve tracking and cutting accuracy by turning on<br>the fans. If you turn off the vacuum system, the fans<br>will remain inactive during cutting or plotting.                                                                                                    |                                  | Enable                     |
| First Back to<br>Origin | To enable the carriage back to the previous origin; when<br>"Enable" is selected, the carriage will not go back to the<br>previous origin while the selection of "Disable" allows the<br>carriage to do so.                                                                                                    | Enable<br>Disable                | Enable                     |
| AAS Offset              | To set or modify AAS offset value.<br>You can refer to "5.3 Printer Test" for more details.                                                                                                    |                                  |                            |
| Paper Saving<br>Mode    | To save media by four different modes:1. Length expanded mode2. Width expanded mode3. Both expanded mode4. Both unexpanded mode                                                                                                    |                                  | Length<br>expanded<br>mode |
| Set<br>Communication    | To build up the communication between host computer and cutter.<br>Baud Rate is to determine the speed of data transmission.                                                                                                    |                                  |                            |

|                                               |                                                                                                    | e size of one block of data.                                                                                                    |                                    |         |
|-----------------------------------------------|----------------------------------------------------------------------------------------------------|----------------------------------------------------------------------------------------------------|------------------------------------|---------|
|                                               |                                                                                                    | k if data was revived correctly or not.                                                                                                    |                                    |         |
|                                               | 9600, n, 7, 1, p 9                                                                                                    | 0600pbs, 7 Bits with NO Parity                                                                                                    |                                    |         |
|                                               | 9600, o, 7, 1, p 9                                                                                                    | 600pbs, 7 Bits with ODD Parity                                                                                                    |                                    |         |
|                                               | 9600, e, 7, 1, p 9                                                                                                    | 600pbs, 7 Bits with EVEN Parity                                                                                                    |                                    |         |
|                                               | 9600, n, 8, 1, p 9                                                                                                    | 9600pbs, 8 Bits with NO Parity                                                                                                    |                                    |         |
|                                               | 9600, o, 8, 1, p 9                                                                                                    | 600pbs, 8 Bits with ODD Parity                                                                                                    |                                    |         |
|                                               | 9600, e, 8, 1, p 9                                                                                                    | 600pbs, 8 Bits with EVEN Parity                                                                                                    |                                    |         |
|                                               | 19200, n, 7, 1, p 1                                                                                                    | 9200pbs, 7 Bits with NO Parity                                                                                                    |                                    |         |
|                                               | 19200, o, 7, 1, p 1                                                                                                    | 9200pbs, 7 Bits with ODD Parity                                                                                                    |                                    |         |
|                                               | 19200, e, 7, 1, p 1                                                                                                    | 9200pbs, 7 Bits with EVEN Parity                                                                                                    |                                    |         |
|                                               |                                                                                                    | 9200pbs, 8 Bits with NO Parity                                                                                                    |                                    |         |
|                                               |                                                                                                    | 9200pbs, 8 Bits with ODD Parity                                                                                                    |                                    |         |
|                                               |                                                                                                    | 9200pbs, 8 Bits with EVEN Parity                                                                                                    |                                    |         |
| Firmware                                      |                                                                                                    | n number of Firmware and FPGA code.                                                                                                    |                                    |         |
| Version                                       |                                                                                                    |                                                                                                    |                                    |         |
| Select                                        | To select displayed la                                                                                                    | inguages on LCM panel in English,                                                                                                    |                                    | English |
| Language                                      |                                                                                                    | sch, Portuguese, Polish, Turkish or                                                                                                    |                                    |         |
|                                               | French.                                                                                                    |                                                                                                    |                                    |         |
|                                               | Dura dala tura undit aurata                                                                                                    | <b>6 1 1</b>                                                                                                    | /                                  | Metric  |
| Select Units                                  | Provide two-unit syste                                                                                                    | ems for users convenient.                                                                                                    | cm/s; inch/oz;                     | weinc   |
| Select Units                                  | Provide two-unit syste                                                                                                    | ems for users convenient.                                                                                                    | cm/s; incn/oz;<br>cm/oz; inch/gram | Metric  |
| Select Units<br>Image Scale                   |                                                                                                    | ems for users convenient.                                                                                                    | cm/oz; inch/gram                   | 500/500 |
|                                               |                                                                                                    | cale of media length and width that may                                                                                                    | cm/oz; inch/gram                   |         |
| Image Scale                                   | To adjust the image s                                                                                                    | cale of media length and width that may                                                                                                    | cm/oz; inch/gram                   | 500/500 |
| Image Scale                                   | To adjust the image s cause by the thicknes                                                                                                    | cale of media length and width that may                                                                                                    | cm/oz; inch/gram                   | 500/500 |
| Image Scale                                   | To adjust the image s<br>cause by the thicknes<br>The Numerator is th                                                                                                    | cale of media length and width that may<br>ss of the media.<br>ne ideal length, and the Denominator is                                                                                                    | cm/oz; inch/gram                   | 500/500 |
| Image Scale                                   | To adjust the image s<br>cause by the thicknes<br>The Numerator is th                                                                                                    | cale of media length and width that may<br>as of the media.                                                                                                    | cm/oz; inch/gram                   | 500/500 |
| Image Scale                                   | To adjust the image s<br>cause by the thicknes<br>The Numerator is th<br>the actual length mea                                                                                                    | cale of media length and width that may<br>so of the media.<br>ne ideal length, and the Denominator is<br>usured from the resultant.                                                                                                    | cm/oz; inch/gram                   | 500/500 |
| Image Scale<br>Length                         | To adjust the image s<br>cause by the thicknes<br>The Numerator is th<br>the actual length mea<br>For example, cuttin                                                                                                    | ccale of media length and width that may<br>as of the media.<br>The ideal length, and the Denominator is<br>asured from the resultant.<br>g a line with 500.0 mm length. The                                                                                                    | cm/oz; inch/gram                   | 500/500 |
| Image Scale<br>Length<br>Image Scale          | To adjust the image s<br>cause by the thickness<br>The Numerator is the<br>the actual length mean<br>For example, cuttin<br>procedure as follows:                                                                                                    | cale of media length and width that may<br>as of the media.<br>The ideal length, and the Denominator is<br>asured from the resultant.<br>g a line with 500.0 mm length. The                                                                                                    | cm/oz; inch/gram                   | 500/500 |
| Image Scale<br>Length                         | To adjust the image s<br>cause by the thickness<br>The Numerator is the<br>the actual length mean<br>For example, cuttin<br>procedure as follows:                                                                                                    | ccale of media length and width that may<br>as of the media.<br>The ideal length, and the Denominator is<br>asured from the resultant.<br>g a line with 500.0 mm length. The                                                                                                    | cm/oz; inch/gram                   | 500/500 |
| Image Scale<br>Length<br>Image Scale          | To adjust the image s<br>cause by the thickness<br>The Numerator is the<br>the actual length mean<br>For example, cuttin<br>procedure as follows:<br>1. Press the [LEFT Affi<br>select 500.0 mm,                                                                                                    | cale of media length and width that may<br>as of the media.<br>The ideal length, and the Denominator is<br>asured from the resultant.<br>g a line with 500.0 mm length. The<br>RROW] to choose the Numerator and                                                                                                    | cm/oz; inch/gram                   | 500/500 |
| Image Scale<br>Length<br>Image Scale          | To adjust the image s<br>cause by the thickness<br>The Numerator is the<br>the actual length mean<br>For example, cuttin<br>procedure as follows:<br>1. Press the [LEFT Als<br>select 500.0 mm,<br>2. Cut the length by so                                                                                                 | cale of media length and width that may<br>as of the media.<br>The ideal length, and the Denominator is<br>usured from the resultant.<br>g a line with 500.0 mm length. The<br>RROW] to choose the Numerator and<br>ending a graph file,                                                                                                    | cm/oz; inch/gram                   | 500/500 |
| Image Scale<br>Length<br>Image Scale          | To adjust the image s<br>cause by the thickness<br>The Numerator is the<br>the actual length mean<br>For example, cuttin<br>procedure as follows:<br>1. Press the [LEFT Als<br>select 500.0 mm,<br>2. Cut the length by so                                                                                                 | cale of media length and width that may<br>as of the media.<br>The ideal length, and the Denominator is<br>asured from the resultant.<br>g a line with 500.0 mm length. The<br>RROW] to choose the Numerator and<br>ending a graph file,<br>in then use the [RIGHT ARROW] key to                                                              | cm/oz; inch/gram                   | 500/500 |
| Image Scale<br>Length<br>Image Scale          | To adjust the image s<br>cause by the thickness<br>The Numerator is the<br>the actual length mean<br>For example, cuttin<br>procedure as follows:<br>1. Press the [LEFT Af<br>select 500.0 mm,<br>2. Cut the length by s<br>3. Measure the length<br>choose the Denomination                                               | cale of media length and width that may<br>as of the media.<br>The ideal length, and the Denominator is<br>asured from the resultant.<br>g a line with 500.0 mm length. The<br>RROW] to choose the Numerator and<br>ending a graph file,<br>in then use the [RIGHT ARROW] key to<br>inator, then                                              | cm/oz; inch/gram                   | 500/500 |
| Image Scale<br>Length<br>Image Scale          | To adjust the image s<br>cause by the thickness<br>The Numerator is the<br>the actual length mean<br>For example, cuttin<br>procedure as follows:<br>1. Press the [LEFT Af<br>select 500.0 mm,<br>2. Cut the length by s<br>3. Measure the length<br>choose the Denomination<br>4. Press [UP ARROW                         | cale of media length and width that may<br>as of the media.<br>The ideal length, and the Denominator is<br>asured from the resultant.<br>g a line with 500.0 mm length. The<br>RROW] to choose the Numerator and<br>ending a graph file,<br>then use the [RIGHT ARROW] key to<br>inator, then<br>/ /DOWN ARROW] to change the                 | cm/oz; inch/gram                   | 500/500 |
| Image Scale<br>Length<br>Image Scale          | To adjust the image s<br>cause by the thickness<br>The Numerator is the<br>the actual length mean<br>For example, cuttin<br>procedure as follows:<br>1. Press the [LEFT Af<br>select 500.0 mm,<br>2. Cut the length by s<br>3. Measure the length<br>choose the Denomination                                               | cale of media length and width that may<br>as of the media.<br>The ideal length, and the Denominator is<br>asured from the resultant.<br>g a line with 500.0 mm length. The<br>RROW] to choose the Numerator and<br>ending a graph file,<br>in then use the [RIGHT ARROW] key to<br>inator, then<br>/ /DOWN ARROW] to change the<br>I length. | cm/oz; inch/gram                   | 500/500 |
| Image Scale<br>Length<br>Image Scale<br>Width | To adjust the image s<br>cause by the thickness<br>The Numerator is the<br>the actual length mean<br>For example, cuttin<br>procedure as follows:<br>1. Press the [LEFT Af<br>select 500.0 mm,<br>2. Cut the length by s<br>3. Measure the length<br>choose the Denomination<br>4. Press [UP ARROW<br>values of the actual | cale of media length and width that may<br>as of the media.<br>The ideal length, and the Denominator is<br>asured from the resultant.<br>g a line with 500.0 mm length. The<br>RROW] to choose the Numerator and<br>ending a graph file,<br>in then use the [RIGHT ARROW] key to<br>inator, then<br>/ /DOWN ARROW] to change the<br>I length. | cm/oz; inch/gram                   | 500/500 |

# Chapter 4 Operation

# 4.1 Media Loading

### 4.1.1 Loading the Sheet Media

To load the media properly, please follow the procedures listed below:

### Step 1

Use the lever on the upper right side of the cutting plotter to raise or lower down pinch rollers. Pull the lever forward until it makes a clicking sound then the pinch rollers are raised (Figure 4-1).

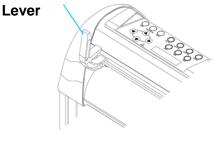

Figure 4-1

### Step 2

Load your media on the platen and slide it under the pinch rollers from either the front side or the backside. The **alignment rulers** on the platen extension will help you to adjust the media precisely.

### Note:

Be sure that the media must cover the paper sensors on the platen when loading the media. At least one of the two paper sensors (Figure 4-2) should be covered. Once the media covers the sensor, the cutting plotter will size the media width and length automatically.

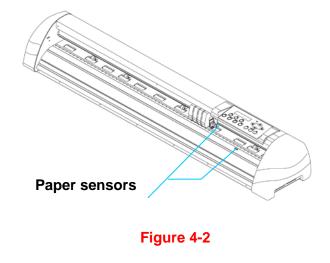

# Step 3

Then move the pinch rollers manually to the proper position. Be sure the pinch rollers must be positioned above the grit areas. The **grit areas** on the top trail are labeled Grit Area 1-6. (Figure 4-3). **Grit Areas** 

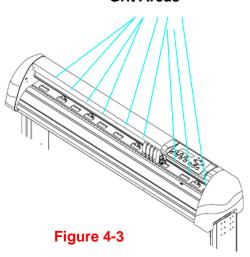

# Step 4

Push the lever backward to lower down the pinch rollers.

# Step 5

Turn on the power, the tool carriage will measure the size of the media automatically. And the plotting cutter begins to work.

### Note:

- 1. Always adjust the position with the pinch roller raised.
- 2. Move the pinch roller by applying force at the rear portion of the pinch roller support.
- 3. Do not move it by holding its front rubber roller (Figure 4-4).

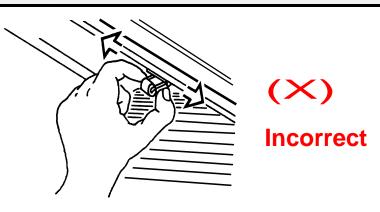

### Figure 4-4

### Note:

Please pull up the bottom of all pinch rollers (Figure 4-5) before the lever is pushed backwards to ensure accurate media width detection.

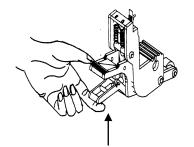

# Pull up bottom to release grip

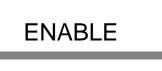

Figure 4-5

### 4.1.2 Loading the Roll Media

### Step 1

Put the roll holder guide bushes on two roll holders (Figure 4-6).

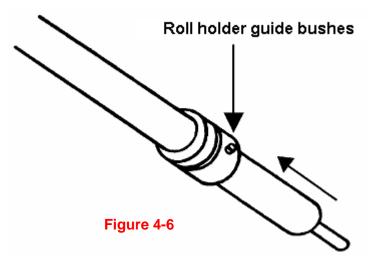

# Step 2

### -- Option A (Use the media flanges) (Recommended)

Insert a roll media flange at the end of each roll media and tighten the thumbscrew until the roll media is firmly gripped (see Figure 4-7).

Then put the roll media on the roll holders. Adjust the position of the roll media ensure that media flanges are able to run in the grooves of roll holder guide bushes (Figure 4-8)

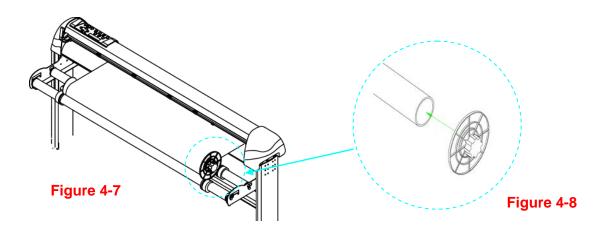

### -- Option B

Insert the two roll holders into the roll media support set then place the roll media directly between the two roll holders (Figure 4-9).

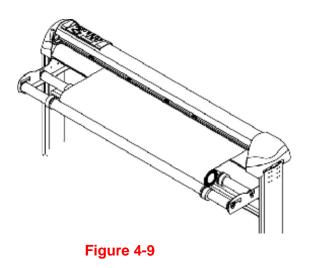

# Step 3

Load the media on the platen. Please refer to "4.1.1 Loading the sheet media". After loading the roll media, flatten the media on the platen and hold the front edge of the roll media firmly (Figure 4-10).

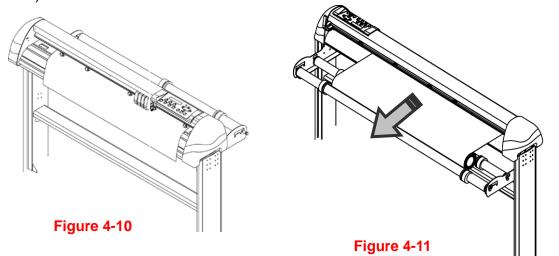

## Step 4

Turn the roll downward to make an equal tension across the media (Figure 4-11)

# Step 5

Move the pinch rollers to the appraise location and note that the pinch rollers must be positioned above the grid drums.

# Step 6

Push the lever backward to lower down the pinch rollers.

# Step 7

Fix roll holder guide bushes on the roll holder to secure the roll media.

# Step 8

Turn on the power switch and select Roll, Edge or Single mode appropriate for one time setup, or set to Default Roll in Sizing Setting and Roll type sizing will be performed when the machine is turned on.

Then the cutting plotter is ready to work.

# Step 9

Use the reverse steps to remove the media.

### Operation

# Note:

Make sure that the media tension is equally distributed from left to right. If the media were not tightened enough against the platen, it would cause tracking problems!

# 4.2 Tracking Performance

In order to achieve the best tracking performance for a long plot, we recommend some significant media loading procedures described as follows:

If the media length is less than 4 meters, leave the margin of 0.5mm—25mm in the left and right edges of the media (Figure 4-12).

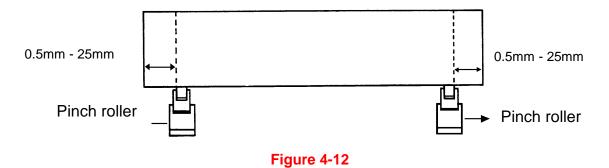

If the media length is greater than 4 meters, leave at least 25mm margin on the left and right edges of the media (Figure 4-13).

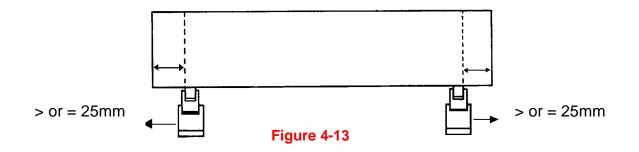

Please refer to the paragraph "4.5 How to Make A Long Plot" for more details.

# 4.3 Cutting Force and Offset Adjustment

Before sending your designs for cutting, you may perform a "cut test" to generate satisfactory cutting results. The "Cut Test" should be repeated until the appropriate cutting conditions for the media are discovered.

After sizing the media, press [CUT TEST] button to select the "square cut", and press [ENTER KEY] to confirm.

The default cutting force and offset value of the cutting test are 80gf and 0.275mm respectively. Press [ARROW KEY] to move the tool carriage to the position where you like. Then, press the [ENTER KEY] to perform Cut Test.

Note: At the same time, the new origin is also set at the cutting test position.

When the cutting test is completed, a pattern appears. Peel off the pattern to see if it can be easily separated from the media base. If yes, the setup tool force is appropriate. If not or cut through the back paper, press [FORCE KEY] to adjust the tool force until an optimum force is obtained (Figure 4-14).

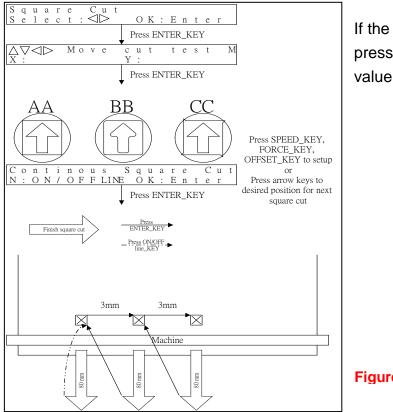

If the pattern appears to be BB or CC layout, press [OFFSET KEY] to adjust the offset value until AA pattern discovered.

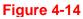

Then turn the roll downward to make an equal tension across the media (See Figure 4-16)

Make sure that the media tension is equally distributed from left to right. If the media is not tight enough against the platen, it will cause tracking problems.

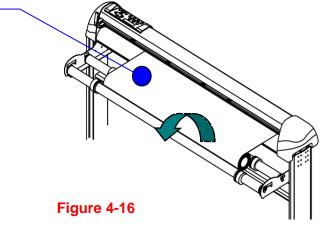

- 4. Engage pinch rollers.
- 5. Fixes roll media guide bushes on the roll holder to secure the roll media.
- 6. The protrusion length of the blade should be longer than the thickness of the vinyl. (Please check the "Blade Specification: About the Tool" in Appendix.) After you notice all the above, you'll enjoy your gigantic signs production!

# 4.6 When Completing the Cutting Job

After completing the cutting job, raise the sheet-loading lever, and then remove the material. You can also cut off the finished job by the Safe Blade (a standard accessory) along the knife guide. (Figure 4-17)

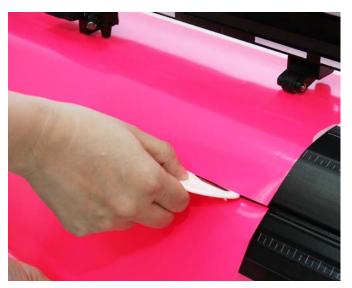

Figure 4-17

# Chapter 5 Basic Maintenance

This chapter explains the basic maintenance (i.e. cleaning the cutting plotter) required for the cutting plotter. Except for the procedures mentioned below, all other maintenance must be performed by a qualified service technician.

# 5.1 Cleaning the Cutting Plotter

Cleaning the machine properly and regularly will ensure optimal performance out of your machine.

## Cleaning Precaution !

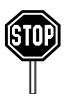

- Unplug the cutting plotter before cleaning it in order to prevent electrical shock.
- Never use solvents, abrasive cleaners or strong detergents for cleaning. They may damage the surface of the cutting plotter and the moving parts.

# **Recommended Methods:**

- Gently wipe the cutting plotter surface with a lint-free cloth. If necessary, with a damp cloth immersed in water or alcohol. Dry and wipe any remaining residue off a soft, lint-free cloth.
- Wipe all dust and dirt from the tool carriage rails.
- Use a vacuum cleaner to empty any accumulated dirt and media residue beneath the pinch roller housing.
- Clean the platen, paper sensors and pinch rollers with a damp cloth immersed in water or alcohol and dry with a soft, lint-free cloth.
- Wipe dust and dirt from the stand.

# 5.2 Cleaning the Grit Areas

- 1. Turn off the cutting plotter, and move the tool carriage away from the area needed to be cleaned.
- 2. Raise the pinch rollers and move them away from the grit area for cleaning.
- 3. Use a bristle brush (a toothbrush is acceptable) to remove dust from the drum surface. Rotate the drum manually while cleaning. Refer to Figure 6-1.

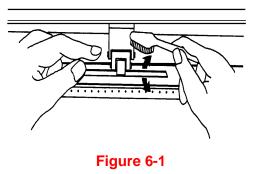

# 5.3 Cleaning the Pinch Rollers

- 1. If the pinch rollers require a thorough cleaning, use a lint-free cloth or cotton swab to wipe away the accumulated dust from the rubber portion of the pinch rollers. To prevent the pinch rollers from rotating while cleaning, use your finger to hold the pinch rollers to prevent them from rotation
- 2. To remove the deeply-embedded or persistent dust, use the lint-free cloth or cotton swab moistened with rubbing alcohol.

**Note:** The daily maintenance of your cutting plotter is very important. Be sure to clean up the grit areas and pinch rollers regularly for better cutting accuracy and output quality.

# Chapter 6 Troubleshooting

This chapter is to help you correct some common problems you may come across. Prior to getting into the details of this chapter, please be sure that your application environment is compatible with the cutting plotter.

### Note:

Before having your cutting plotter serviced, please make certain that the malfunction is in your cutting plotter, not the result of an interface problem or a malfunction in your computer or a software problem.

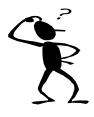

Why is the cutting plotter not functioning?

# Possible Causes:

# 6.1 Non-Operational Problems

Check the following first:

- Does the AC power cord plug in properly?
- Does the AC power cord connected to the power connector properly?
- Does the power LED still illuminate?

### Solutions:

If the LCM is able to display the message, the cutting plotter should be in a normal condition. Switch off the cutting plotter and turn it on again to see if the problem still existing.

If the LCM is not able to display any message, contact the technician from your dealer.

# 6.2 Operational Problems

Some mechanical problems or failure during operation will cause some problems. The error messages shown on the LCM present the problem first, and followed by recommended actions. If the problem still exists after the recommended actions have been done, have your cutting plotter serviced.

Error, Check Media Or Drum or X Motor This message indicates that there might be a problem on the **X axis**. Check if the drum is working well and if the media is well loaded. Correct the problem and re-power on to reboot system.

Error, Check Media Or Y Motor This message indicates that there might be an obstruction to carriage relating to a problem on the **Y** axis. Correct the problem and re-power on to reboot system.

Error, Check Carriage

This message indicates that the blade up/down sensor malfunction. Re-power on to re-boot system. If the problem still exists, check blade extension or contact BREN technical support.

Graph Was Clipped.

This message indicates that the cutting exceeds the cutting limit. Reload larger media or re-scale the plot to a smaller size; then press the key followed by the display of LCM to continue.

# 6.3 Cutting Plotter/Computer Communication Problems

The messages showed below present problems in relation to cutting plotter/computer communication.

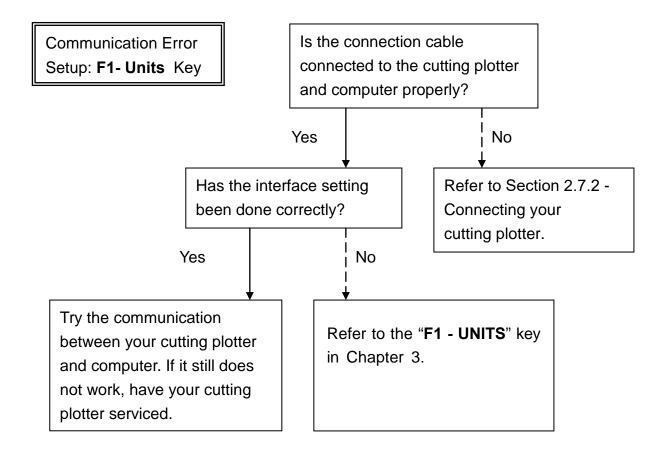

### Note:

The computer also needs to set up compatible communication parameters to the cutting plotter set up.

HP-GL/2 Cmd. Error

If your cutting plotter can not recognize the HP-GL/2 or HP-GL commands, please check the HP-GL/2 or HP-GL commands applied to your cutting plotter are used properly.

# 6.4 Software Problems

### Check the following first:

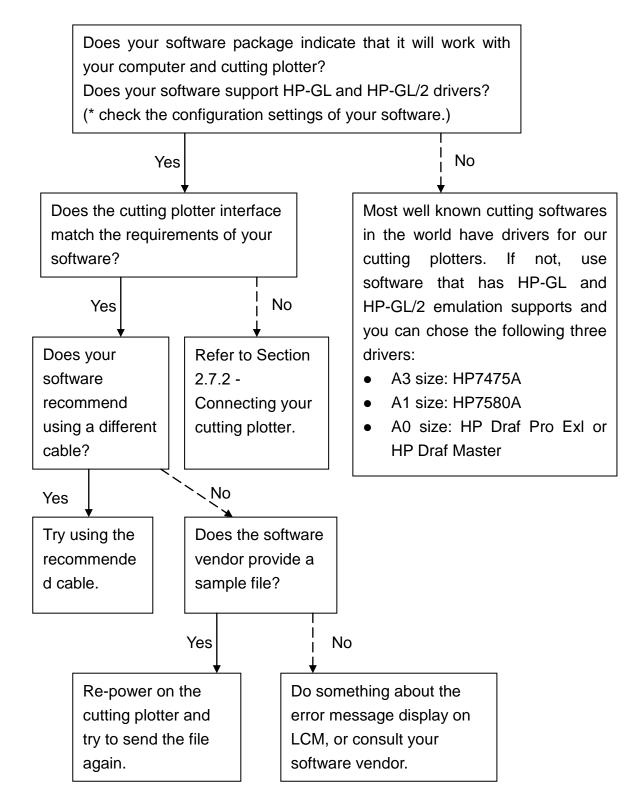

# 7.5 Cutting Quality Problems

**Note:** The daily maintenance of your cutting plotter is very important. Be sure to clean up the grid drum and pinch rollers regularly for better cutting accuracy and output quality.

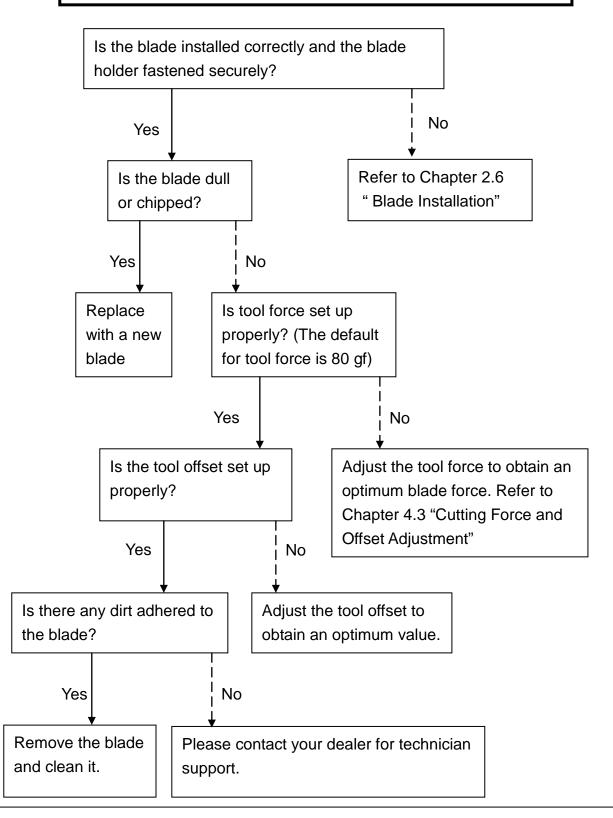

# **BREN 700-Series Razor Specifications**

| Model Numbe           | er                | BREN 724                                         | BREN 740                      | BREN 752              |   |
|-----------------------|-------------------|--------------------------------------------------|-------------------------------|-----------------------|---|
| Operational M         | ethod             | Roller-Type                                      |                               |                       | • |
| Max. Cutting V        | Vidth             | 610mm (24in) 1016mm (40in) 1320mm (52in)         |                               |                       |   |
| Max. Cutting L        | .ength            | 50m (164ft)                                      |                               |                       |   |
| Max. Media Lo         | bading Width      | 770mm (30.3in)                                   | 1270mm(50in)                  | 1594mm(62.7in)        |   |
| Min. Media Lo         | ading Width       |                                                  | 50mm (1.97in)                 |                       |   |
| Number of Pin         | ch Rollers        | 3                                                | 4                             |                       |   |
| Acceptable Ma         | aterial Thickness |                                                  | 0.8 mm (0.0                   | D3in)                 |   |
| Drive Motor           |                   |                                                  | DC Servo C                    | ontrol                |   |
| Cutting Force         |                   |                                                  | 0~600 (                       | 9                     |   |
| Max. Cutting S        | Speed             |                                                  | 1530 mm/sec (60 ips) (        | (at 45° direction)    |   |
| Acceleration          |                   |                                                  | 4.2 G                         |                       |   |
| Offset                |                   |                                                  | 0~1.0 mm (with an incre       | ease of 0.025mm)      |   |
| Memory Buffe          | r                 |                                                  | 32 MB / 16 MB (whe            | en using AAS)         |   |
| Interfaces            |                   | US                                               | B 2.0 (Full Speed), Serial (  | RS-232C) and Ethernet |   |
| Type of Comm          | nand              |                                                  | HP-GL, HP-                    | GL/2                  |   |
| Mechanical Re         | esolution         |                                                  | 0.006 m                       | m                     |   |
| Software Reso         | olution           |                                                  | 0.025 m                       | m                     |   |
| Distance Accu         | racy              | ±0.254 mm or ±0.1% of move, whichever is greater |                               |                       |   |
| Repeatability         |                   | ±0.1mm                                           |                               |                       |   |
| Curve & Arc S         | moothing          | Yes                                              |                               |                       |   |
| Configurable C        | Drigin            | Yes                                              |                               |                       |   |
| Test Cut Capa         | bility            | Yes                                              |                               |                       |   |
| Tangential- emulation |                   | Yes                                              |                               |                       |   |
| Repeat                |                   | Yes                                              |                               |                       |   |
| Сору                  |                   | Yes                                              |                               |                       |   |
| Pouncing              |                   |                                                  | Optiona                       | al                    |   |
| Control Panel         |                   |                                                  | LCD (20 digits x 2 lines), 14 | Keys, 1 Power LED     |   |
| Diameter of Bl        | ade               | 2.5 mm                                           |                               |                       |   |
| Power Supply          |                   | AC 100-240V, 50~60 Hz (auto switching)           |                               |                       |   |
| Power Consur          | nption            | Max. 110watts                                    |                               |                       |   |
| Dimension (H)         | (WxD) mm          | 412 * 950 * 486                                  | 1096 * 1450 * 651             | 1111 * 1774 * 651     |   |
| (HxWxD) in            |                   | 16.2 * 37.4 * 19.1                               | 43.1 * 57 * 25.6              | 43.7 * 69.8 * 25.6    |   |
| Net Weight            |                   | 18 kg                                            | 41.5 kg                       | 50 kg                 |   |
| Stand                 |                   | Optional Standard                                |                               |                       |   |
|                       |                   |                                                  |                               |                       |   |
| Operation             | Temperature       | 15°C~30°C / 60°F~86°F                            |                               |                       |   |
| Environment           | Humidity          | 25% ~ 75%                                        |                               |                       |   |

#### WARRANTY

#### **1.STANDARD WARRANTY**

All BREN products carry a standard three (3) year Warranty that covers Manufacturing defects in material, circuitry and/or workmanship. The warranty begins upon date of purchase and requires that the products covered be purchased direct from and registered with BREN Inc.

Some products purchased direct from BREN are automatically registered and recorded upon shipment. Warranty includes all parts, labor and supplies necessary to repair or replace (at BREN's option) any materials, circuitry and/or parts which prove to be defective under normal use and application. Product must be returned to BREN in original or equal packing at shipper's expense. No freight collect shipments are allowed. Customer should contact BREN Service department between 8:00 a.m. and 4:00 p.m. Monday thru Friday Central Standard Time at 1-800-826-3991 for Return Authorization Number. Shipments received without prior authorization will be refused.

This warranty does not cover shipping, damage or defects caused from abuse, misuse or mishandling. In addition, this warranty is void if the product has been opened or serviced in any way by other than BREN service technicians or a BREN Authorized Service Location. No other warranty, either expressed or implied, is valid.

#### 2.PRODUCT INSURANCE PROGRAM (PIP)

The Product Insurance Program or 'PIP' is an optional program that supplements the standard warranty for the first year of ownership. Designed for the customer that requires the maximum amount of protection and the minimum amount of downtime. The PIP assures the user a same or equal replacement of a BREN product within two (2) business days of notification to BREN Customer Service Department, at any time during the first year of ownership. Failed product must be packed in the product box or original box and returned to BREN. BREN will pay all shipping costs for both replacement to user and failed product from user. Return shipping labels and documents will be provided by BREN with replacement.

The Product Insurance Program can only be purchased within the first thirty (30) days from the time of original product shipment from BREN to the user and becomes effective when payment is received by BREN. Prices are as follows:

| Product or Model: | Per Year |
|-------------------|----------|
| BREN Razor 724    | \$400.00 |
| BREN Razor 740    | \$500.00 |
| BREN Razor 752    | \$600.00 |